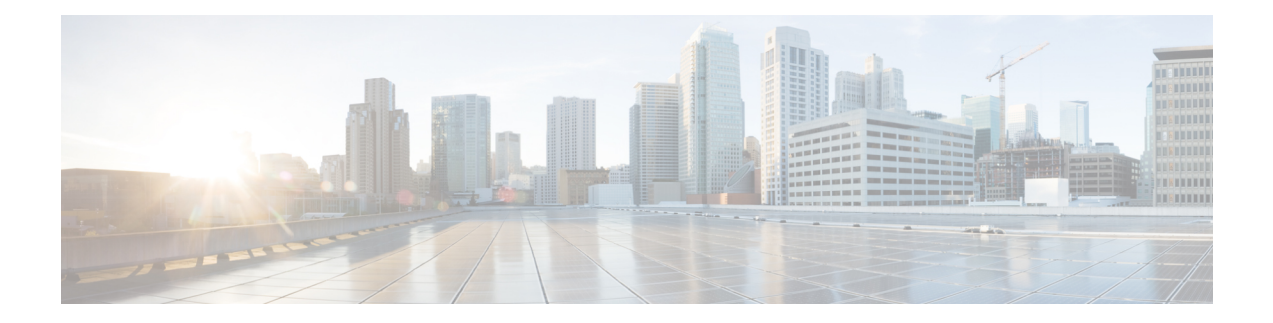

# **ISE-PIC** 中的监控和故障排除服务

监控和故障排除服务是面向所有思科 ISE-PIC 运行时服务的综合身份解决方案,并使用以下组件:

- 监控 提供代表网络访问活动状态的有意义数据的实时展示。通过查看展示,您可以轻松地解 释并影响操作条件。
- 故障排除 提供解决网络访问问题的情景指南。之后,您即可了解用户的问题并及时提供解决 方案。
- 报告 提供一类标准报告,您可以用这些报告来分析趋势和监控系统性能以及网络活动。您可 以用各种方式自定义这些报告,并可保存这些报告以供将来使用。您可以使用通配符以及"身 份"、"终端 ID"和"节点"字段的多个值来搜索记录。

在本节中详细了解如何使用监控、故障排除和报告工具来管理 ISE-PIC。

- 实时会话, 第1页
- 可用报告, 第4页
- 思科 ISE-PIC 警报, 第7页
- $\cdot$  用于验证传入流量的 TCP Dump 实用工具, 第 15 页
- 日志记录机制, 第18页
- Active Directory 故障排除, 第18页
- 获取其他故障排除信息, 第30页
- 其他参考资料, 第 35 页
- 通信、服务和其他信息, 第 35 页

# 实时会话

下表说明了 实时会话 (Live Sessions) 窗口中的字段, 此窗口显示实时会话。从主菜单栏中, 选择实 时会话 **(Live Sessions)**。

I

#### 表 **1:** 实时会话

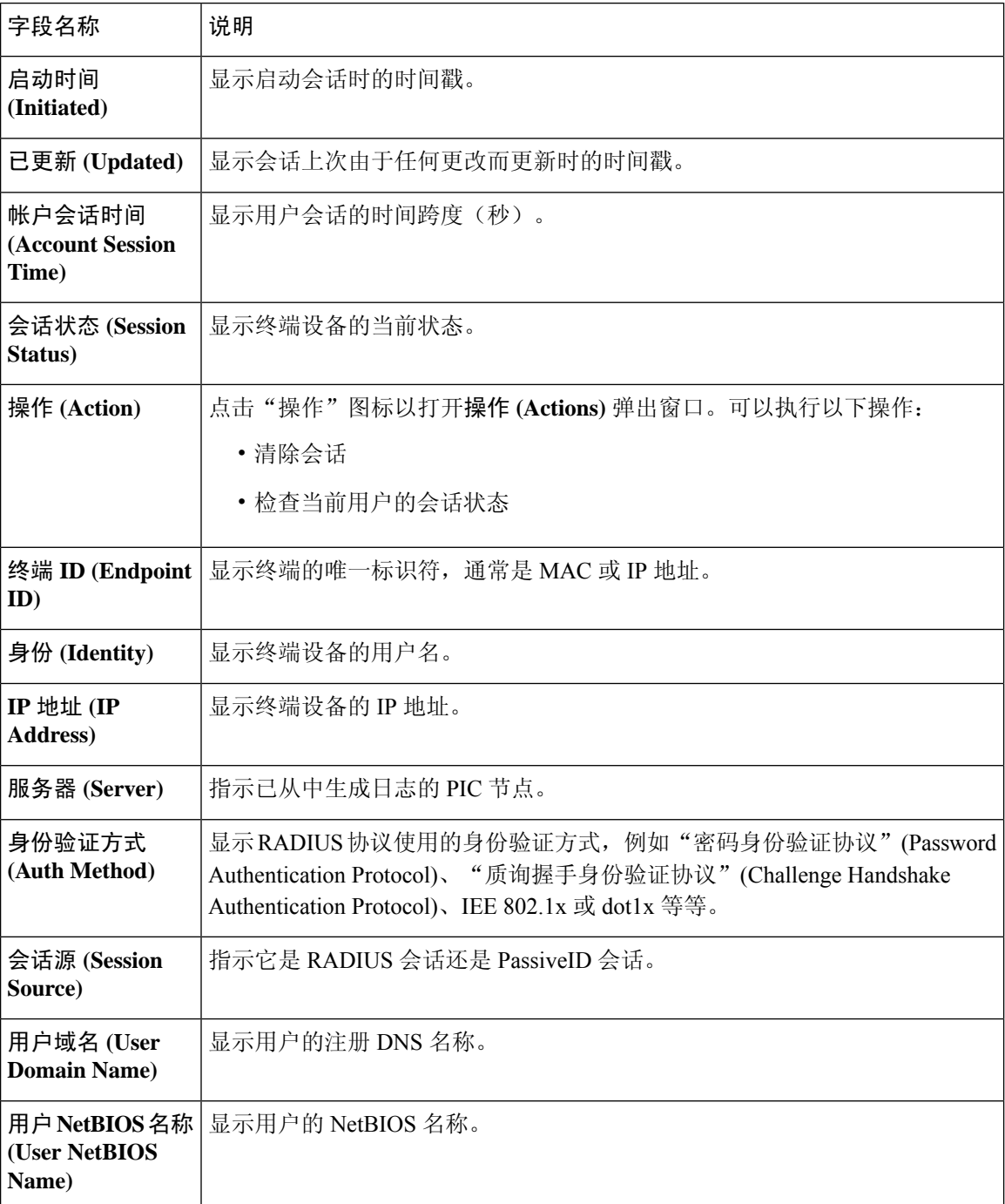

 $\overline{\phantom{a}}$ 

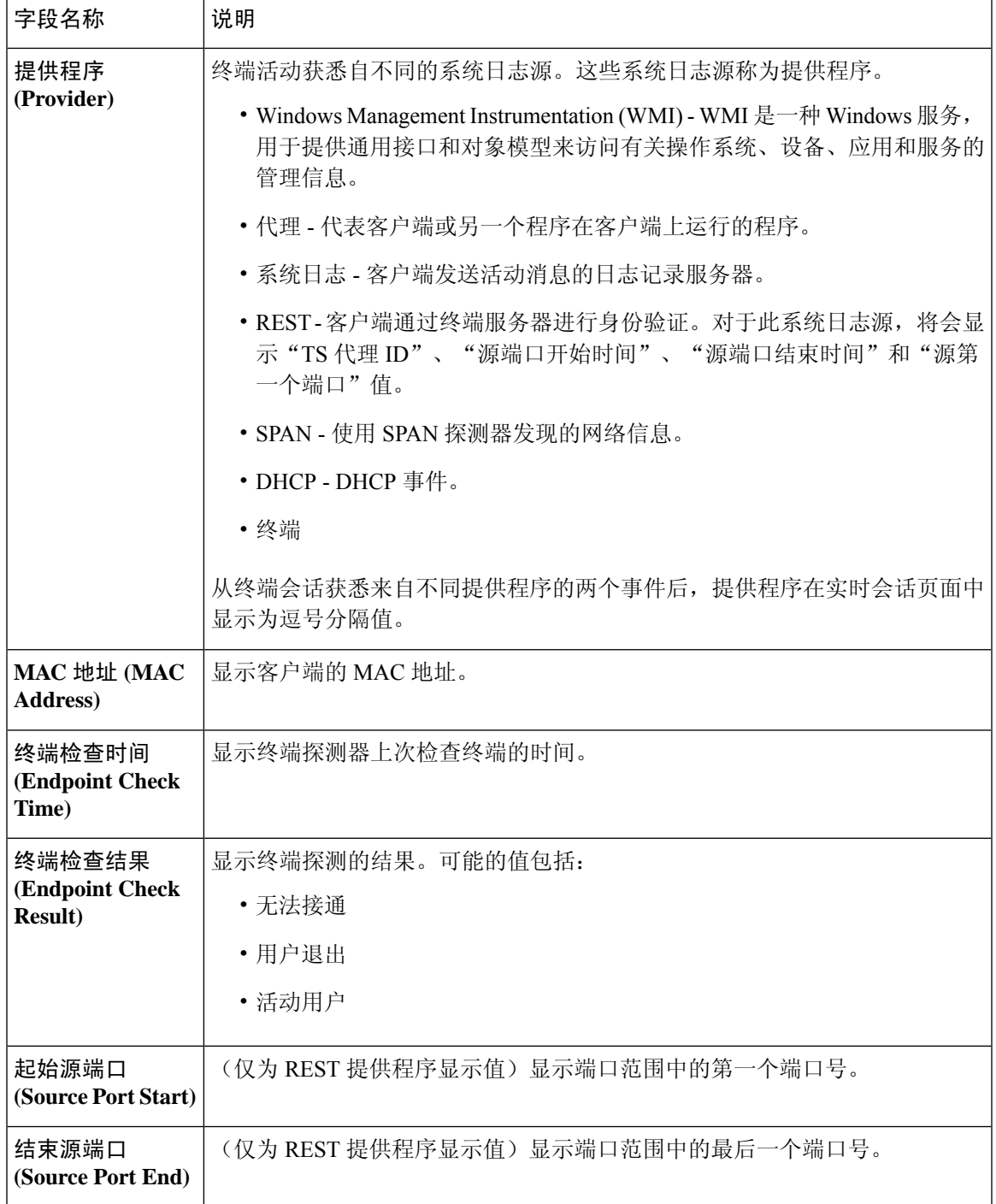

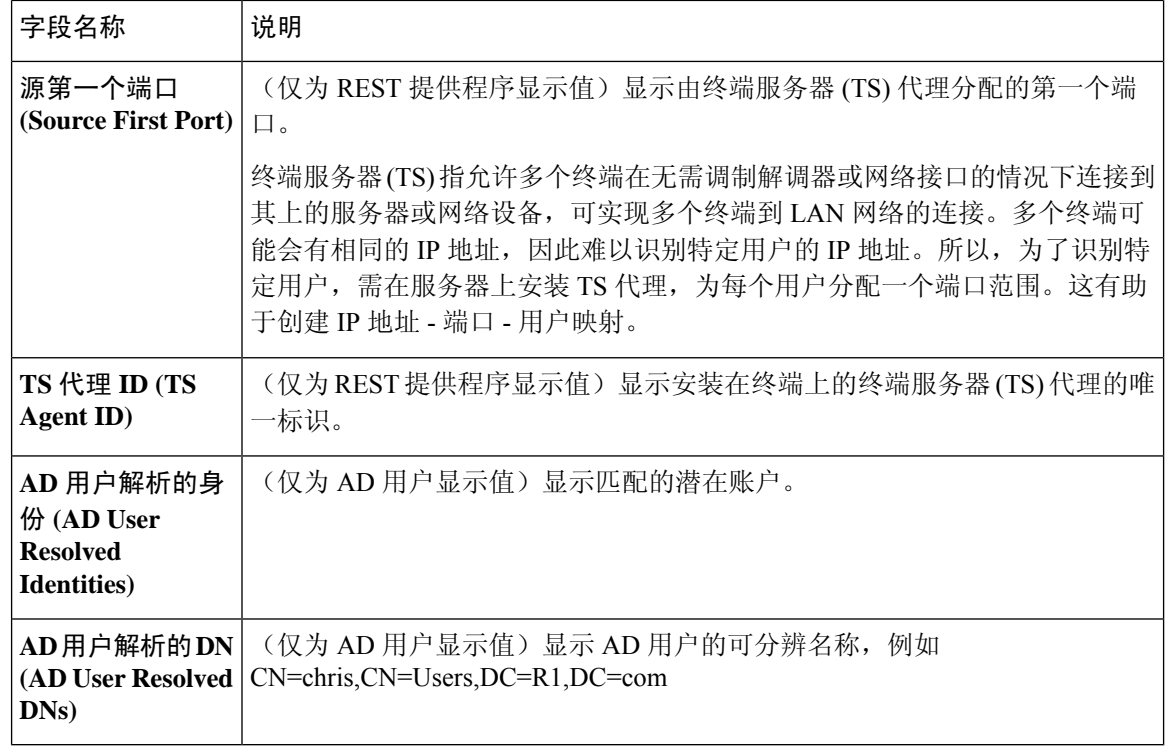

# 可用报告

下表按照报告类别分组列出系统预配置的报告。此外还提供对报告功能和日志记录类别的说明。

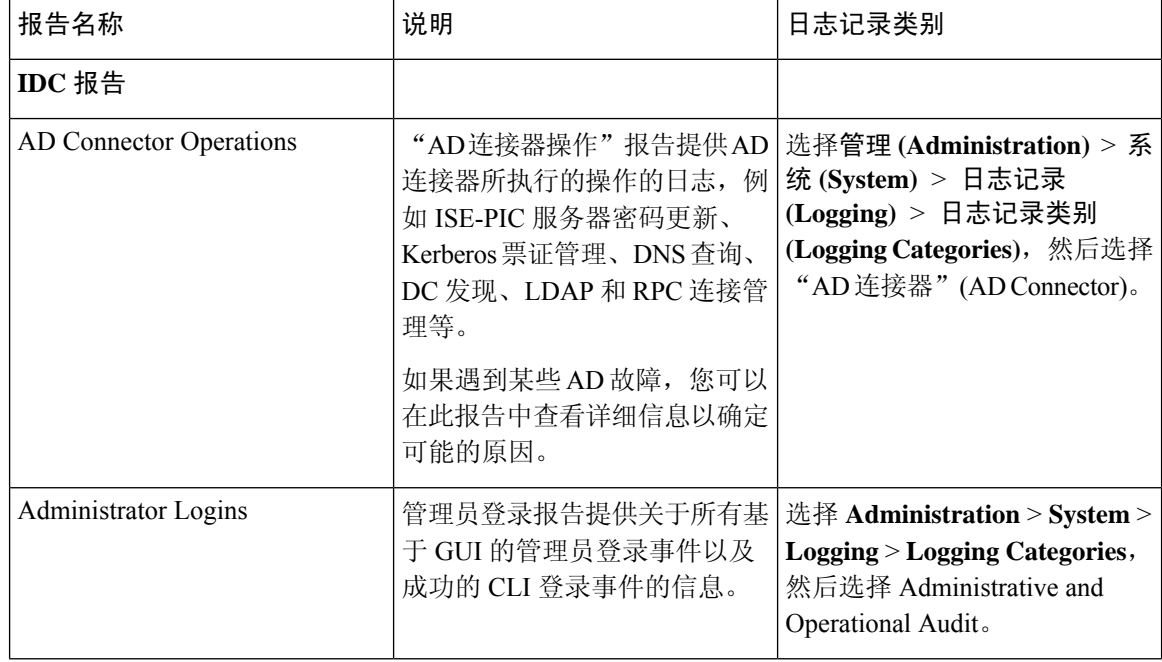

 $\mathbf I$ 

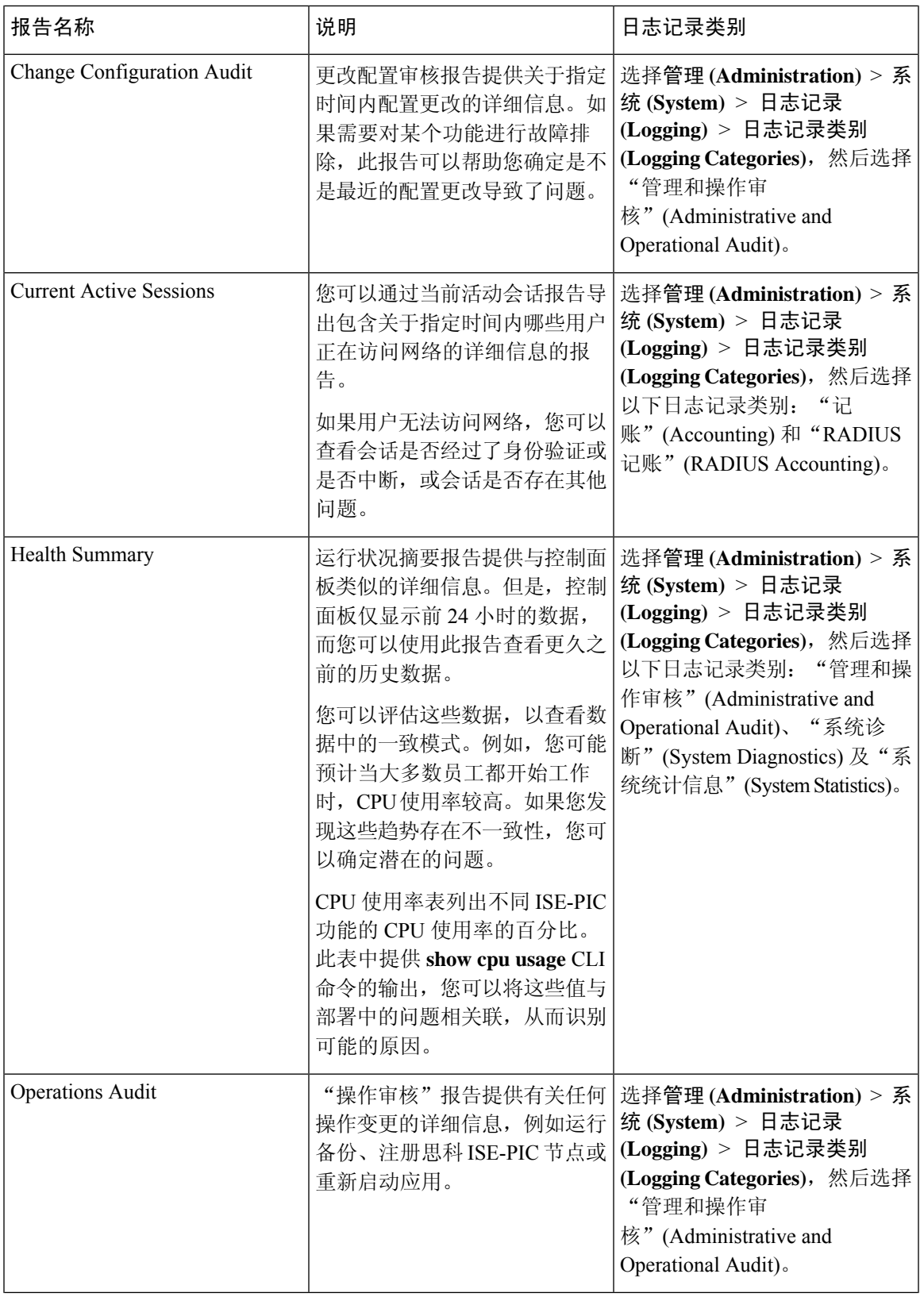

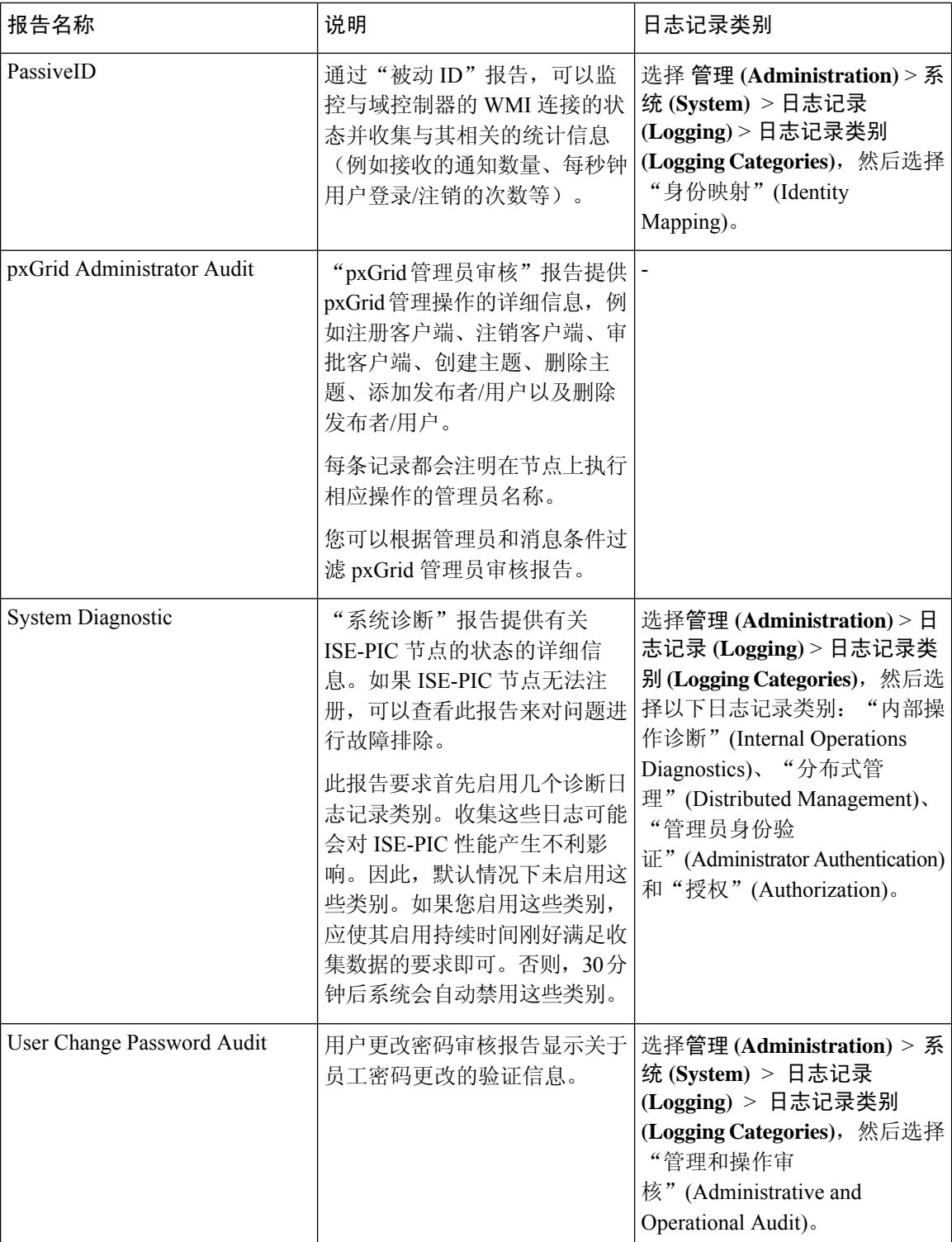

# 思科 **ISE-PIC** 警报

警报显示在"警报"(Alarms) Dashlet 中,通知您网络中的情况。有三种警报严重级别:严重、警告 和信息。警报还会提供关于系统活动的信息,如数据清除事件。可以配置要接收系统活动通知的方 式,或完全禁用警报。还可以为某些警报配置阈值。

大多数警报没有关联的计划,会在事件发生后立即发送。在任何给定时间点,系统只会保留最新的 15,000 个警报。

如果事件再次发生,则系统会在一个小时内抑制相同的警报。在事件再次发生期间,可能需要经过 一个小时,警报才会再次出现,该取决于触发器。

下表列出了所有思科 ISE-PIC 警报、说明及其解决方法。

#### 表 **2:** 思科 **ISE-PIC** 警报

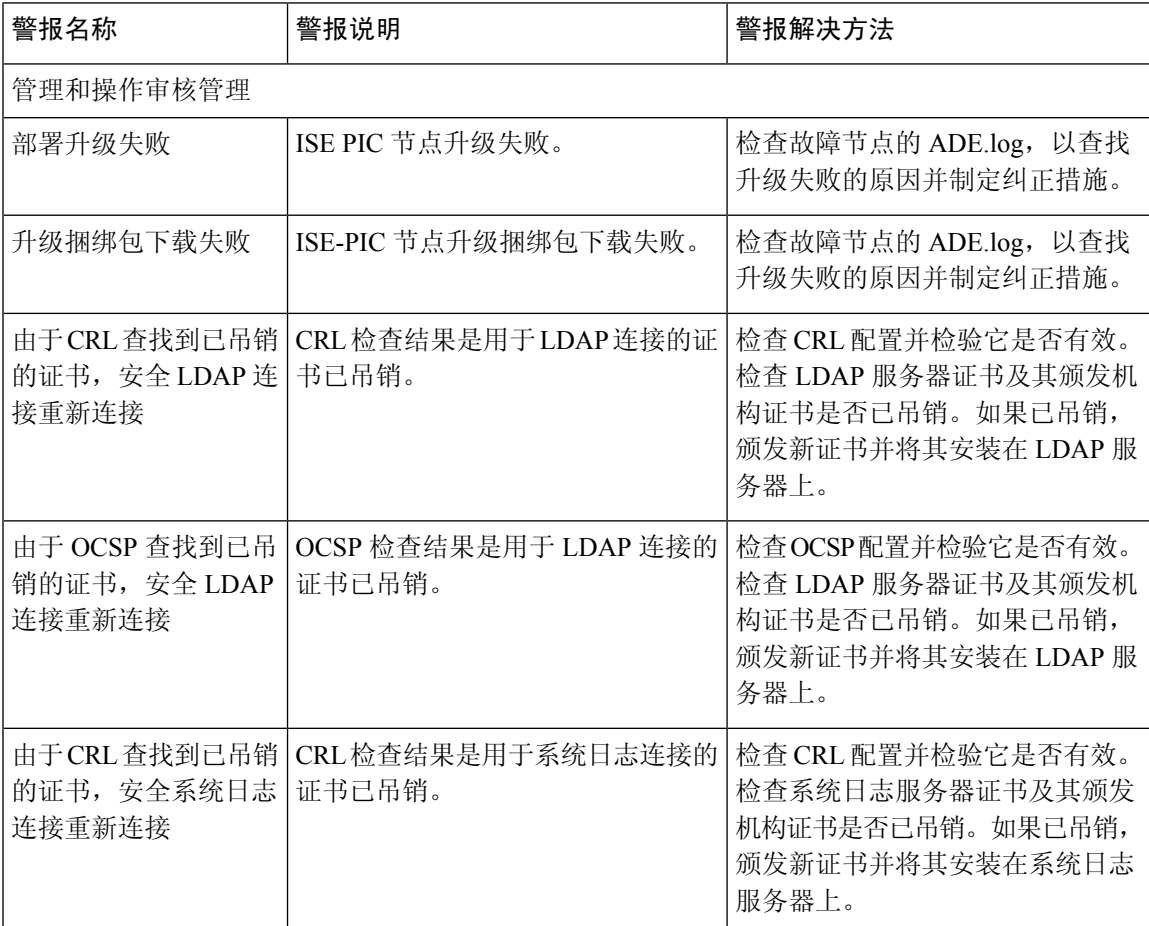

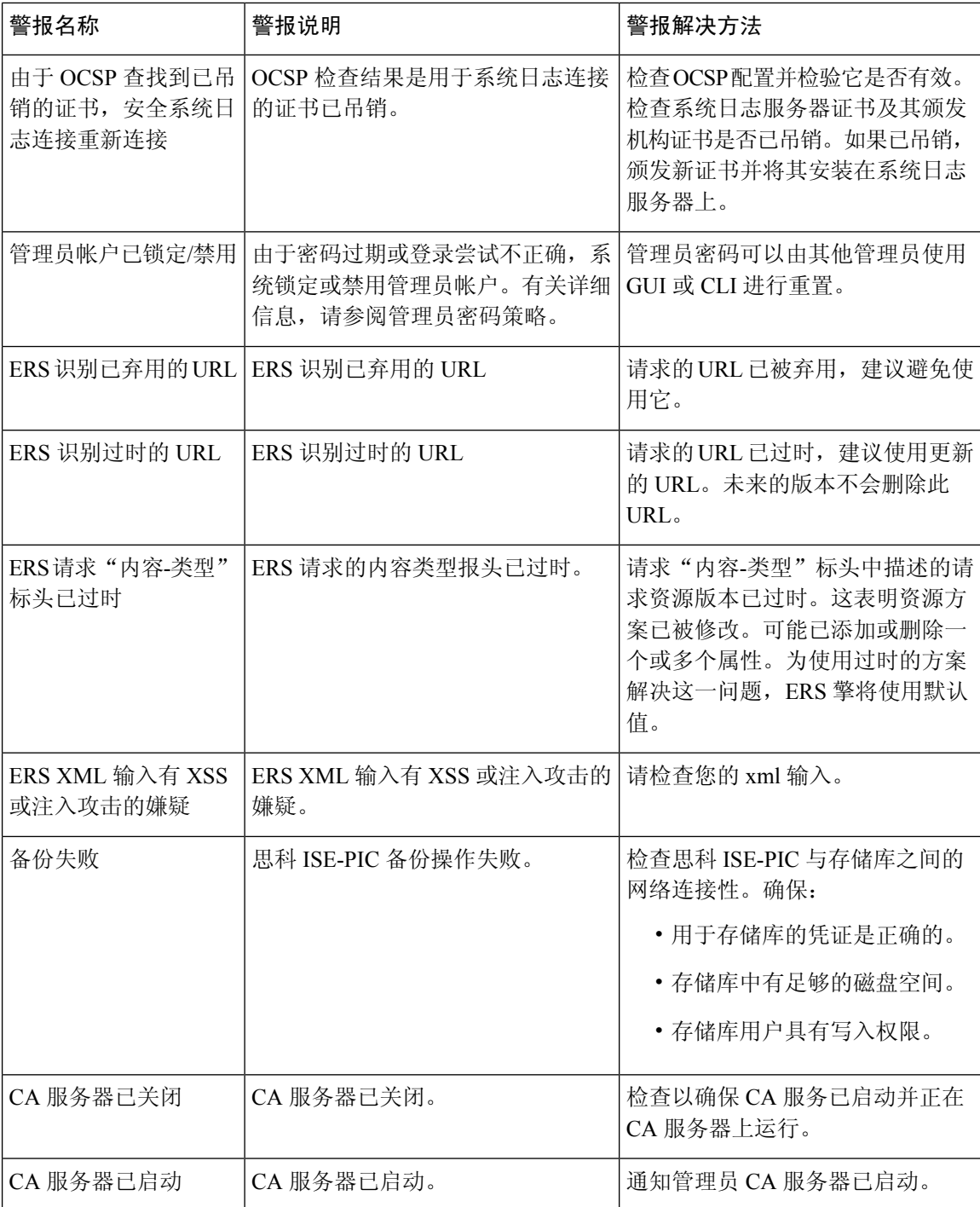

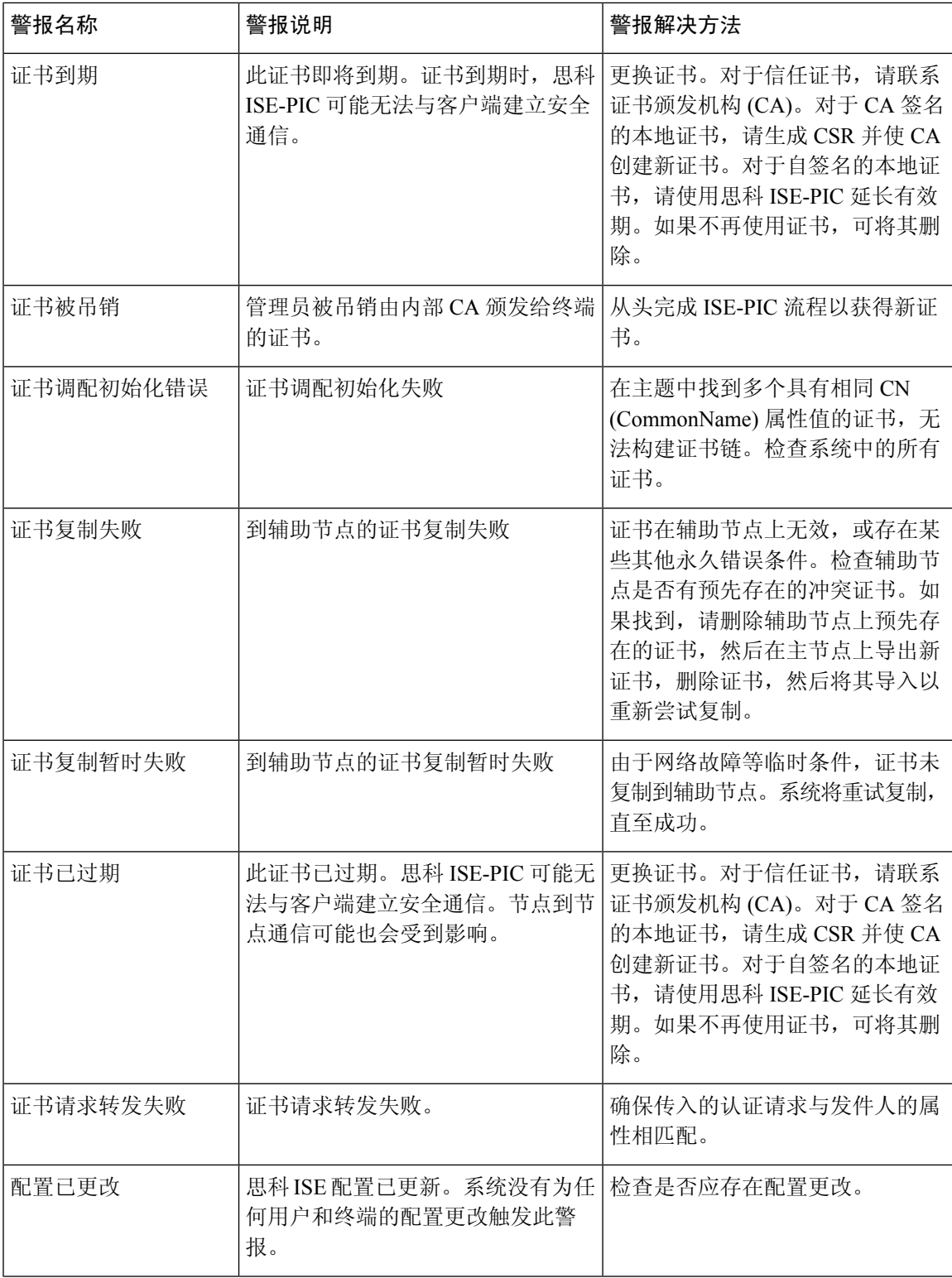

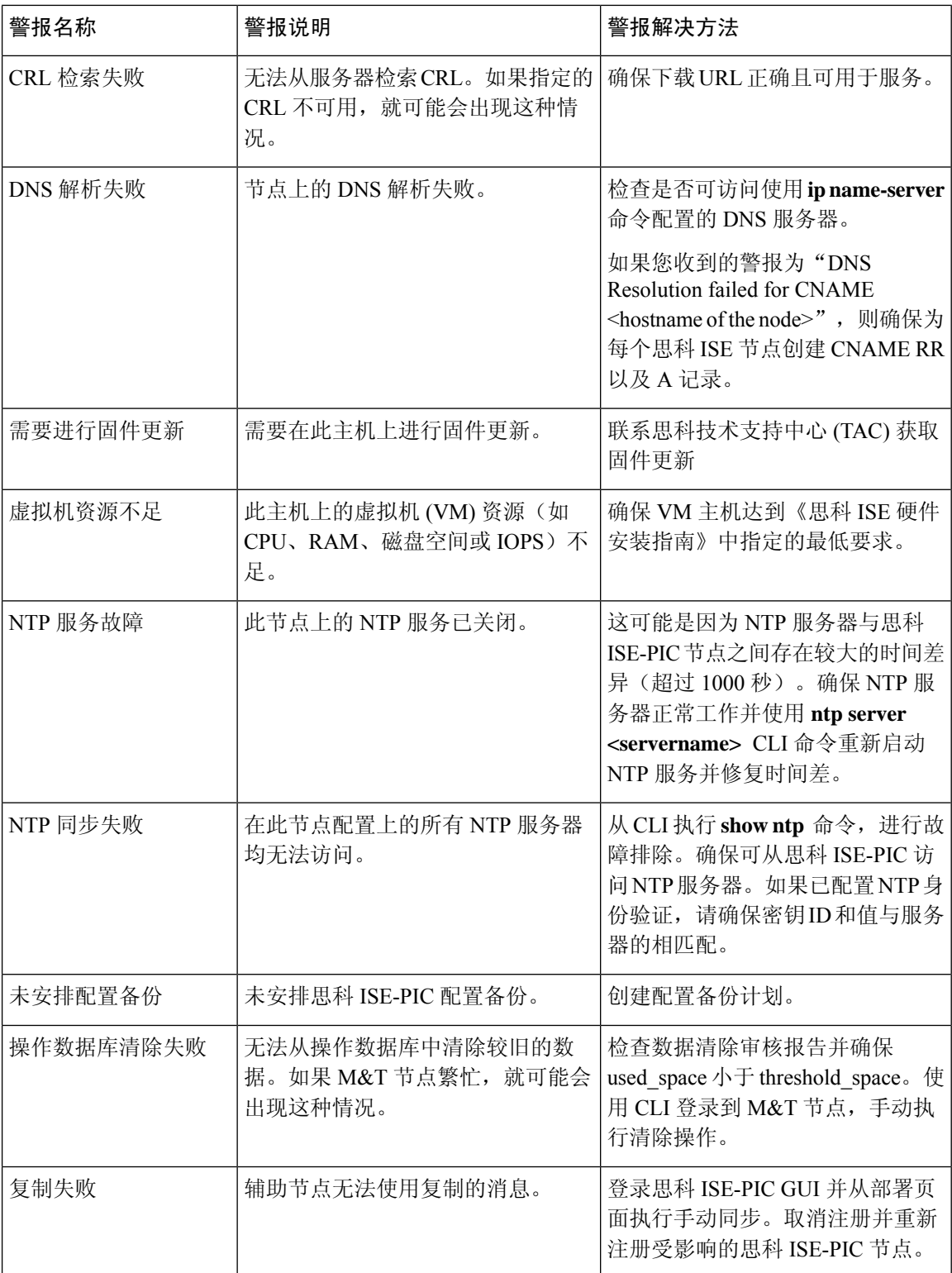

I

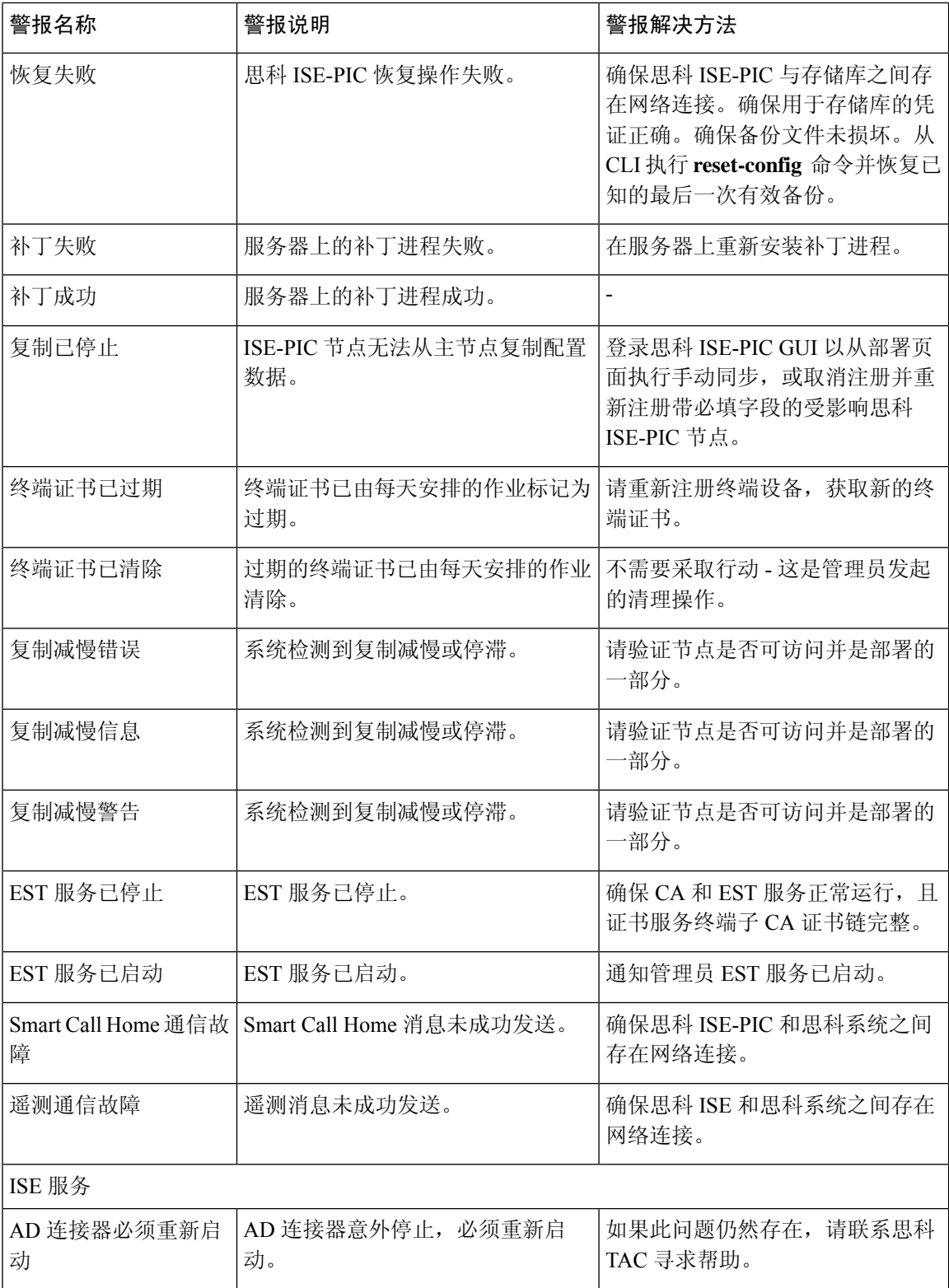

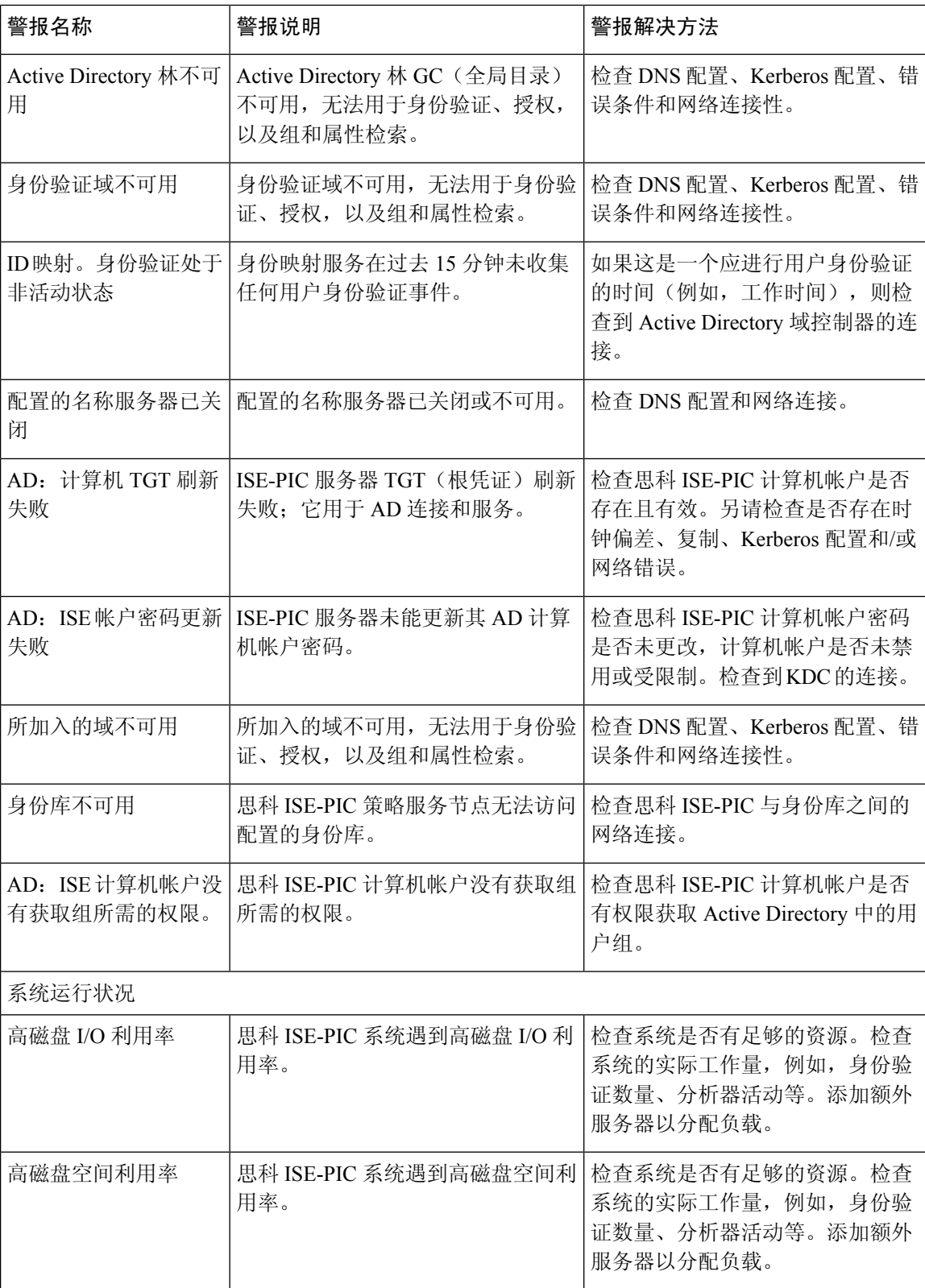

I

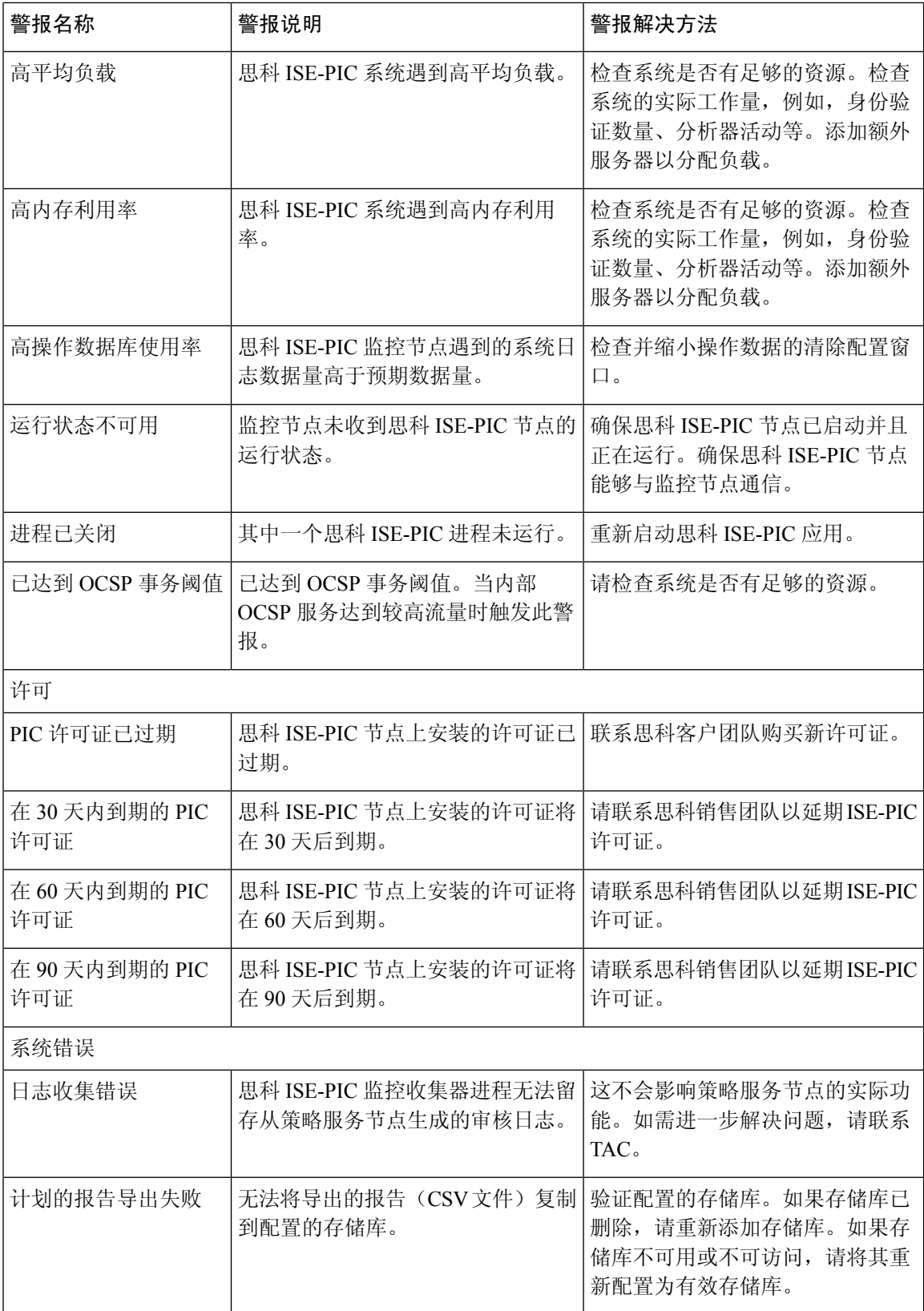

将用户或终端添加到思科 ISE-PIC 时,系统不会触发警报。

# 警报设置

下表说明了警报设置 **(Alarm Settings)** 窗口(设置 **(Settings)** > 警报设置 **(Alarm Settings)**)中的字 段。

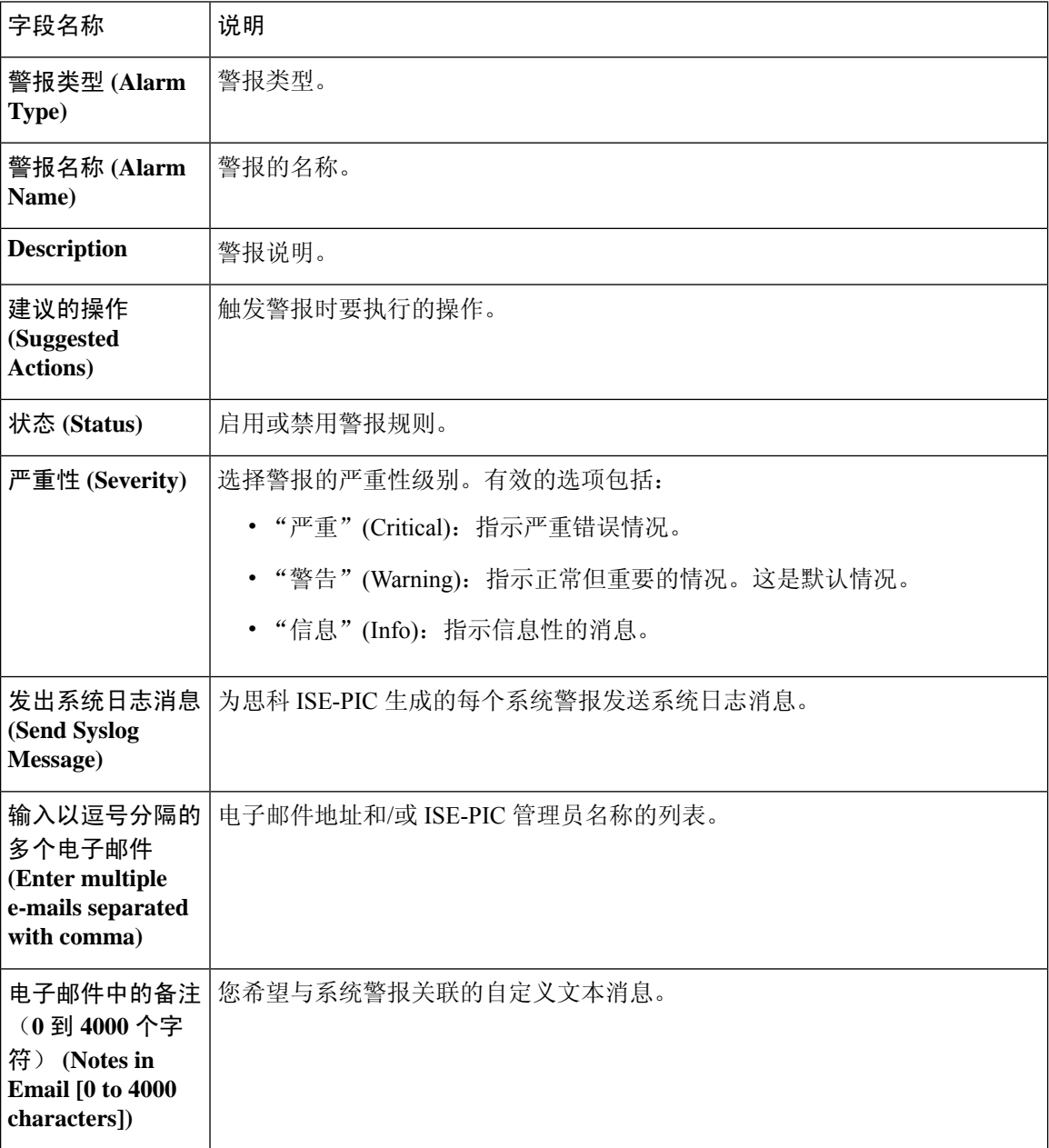

### 添加自定义报警

思科 ISE-PIC 包含 5 个默认警报类型, 例如"配置更改"(Configuration Changed)、"高磁盘 I/O 利 用率"(High Disk I/O Utilization)、"高磁盘空间利用率"(High Disk Space Utilization)、"高内存使 用率"(High Memory Utilization) 和"ISE 身份验证处于非活动状态"(ISE Authentication Inactivity)。 思科定义的系统警报列在"警报设置"(Alarm Settings)页面("设置"(Settings)>"警报设置"(Alarm Settings))。您只能编辑系统报警。

除现有系统报警外,您还可以添加、编辑或删除现有报警类型下的自定义报警。

对于每种报警类型,您最多可以创建 5 个报警,而且报警总数限制为 200。

要添加报警,请按以下步骤操作:

- 步骤 **1** 选择设置 **(Settings) >** 警报设置 **(Alarm Settings)**。
- 步骤 **2** 在报警配置 **(Alarm Configuration)** 选项卡中,点击添加 **(Add)**。
- 步骤 **3** 输入必要的详细信息。请参阅警报设置部分了解详细信息。

根据警报类型,"警报配置"(Alarm Configuration) 页面会显示其他属性。例如,对于"配置更改"(Configuration Changed) 警报,将显示"对象名称"(Object Name)、"对象类型"(Object Type) 和"管理员名称"(Admin Name) 字段。您可以为规定不同条件的相同报警添加多个实例。

步骤 **4** 点击提交 **(Submit)**。

# 用于验证传入流量的 **TCP Dump** 实用工具

TCP 转储实用工具嗅探数据包,可以使用此实用工具验证预计数据包是否已到达节点。例如,当报 告中没有显示传入身份验证或日志时,您可能会怀疑没有传入流量或传入流量无法到达思科 ISE。 在这种情况下,您可以运行此工具进行验证。

可以配置 TCP 转储选项,然后从网络流量收集数据以帮助您对网络问题进行故障排除。

### 使用 **TCP Dump** 监控网络流量

"TCP 转储"(TCP Dump) 窗口列出了您创建的 TCP 转储进程文件。可以创建不同文件以用于不同 目的,根据需要运行这些文件,然后在不需要这些文件时将其删除。

您可以通过指定大小、文件数量以及进程运行时间来控制收集的数据。如果进程在时间限制之前完 成,并且文件小于最大大小,并且您启用了多个文件,则进程会继续并创建另一个转储文件。

可以对更多接口运行 TCP 转储,包括绑定接口。

$$
\mathscr{O}
$$

注释 不再提供人可读格式选项,转储文件始终为原始格式。

支持与存储库的 IPv6 连接。

#### 开始之前

**TCP** 转储 **(TCP Dump)** 窗口页面中的网络接口 **(Network Interface)** 下拉列表仅显示已配置 IPv4 或 IPv6 地址的网络接口卡 (NIC)。在 VMware 中, 默认情况下将连接所有 NIC, 因此, 所有 NIC 均具 有 IPv6 地址,并显示在网络接口 **(Network Interface)** 下拉列表中。

- 步骤 **1** 从主机名称 **(Host Name)** 下拉列表中选择 TCP Dump 实用工具的源。
- 步骤 **2** 从网络接口 **(Network Interface)** 下拉列表中选择要监控的接口。
- 步骤 **3** 在过滤器 **(Filter)** 字段中,输入要对其进行过滤的布尔表达式。

系统支持以下标准 TCP 转储过滤器表达式:

- ip host 10.77.122.123
- ip host ISE123
- ip host 10.77.122.123 and not 10.77.122.119
- 步骤 **4** 输入此 TCP 转储进程的文件名 **(File Name)**。
- 步骤 **5** 从存储库 **(Repository)** 下拉列表中选择用于存储 TCP 转储日志文件的存储库。
- 步骤 **6** 从文件大小 **(File Size)** 下拉列表中选择最大文件大小。

如果转储超出此文件大小,则一个新文件将打开以继续转储。转储可通过新文件继续的次数受限制为**(Limitto)**设 置的限制。

- 步骤 **7** 限制为 **(Limit to)** 选项用于限制转储可扩展到的文件数。
- 步骤 **8** 时间限制 **(Time Limit)** 选项可用于配置转储在运行多长时间后结束。
- 步骤 **9** 点击开 **(On)** 或关 **(Off)**,设置混合模式 **(Promiscuous Mode)**。默认值为开 **(On)**。

混合模式为默认包嗅探模式,在此模式下,网络接口将所有流量都传输到系统的 CPU。我们建议将该选项设置为 " $\mathcal{F}$ " (On).

# 保存 **TCP Dump** 文件

开始之前

您应按照使用 TCP Dump [文件监控网络流量](https://www.cisco.com/c/en/us/td/docs/security/ise/3-1/admin_guide/b_ise_admin_3_1/b_ISE_admin_31_troubleshooting.html#ID778)一节中所描述的内容成功完成任务。

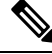

注释 还可以通过思科 ISE CLI 访问 TCP 转储。有关详细信息,请参阅思科身份服务引擎 CLI 参考指南。

步骤 **1** 从格式 **(Format)** 下拉列表中选择选项。默认设置为人可读 **(Human Readable)**。

步骤 **2** 点击下载 **(Download)**,导航至所需位置,并点击保存 **(Save)**。

步骤 **3** (可选)若要清除以前的转储文件而无需保存,请点击删除 **(Delete)**。

## **TCP Dump** 设置

下表介绍 tcpdump 实用工具页面上的字段,此页面监控网络接口上的数据包内容,并对网络上出现 的问题进行故障排除。此页面的导航路径为: 故障排除 **(Troubleshoot)**。

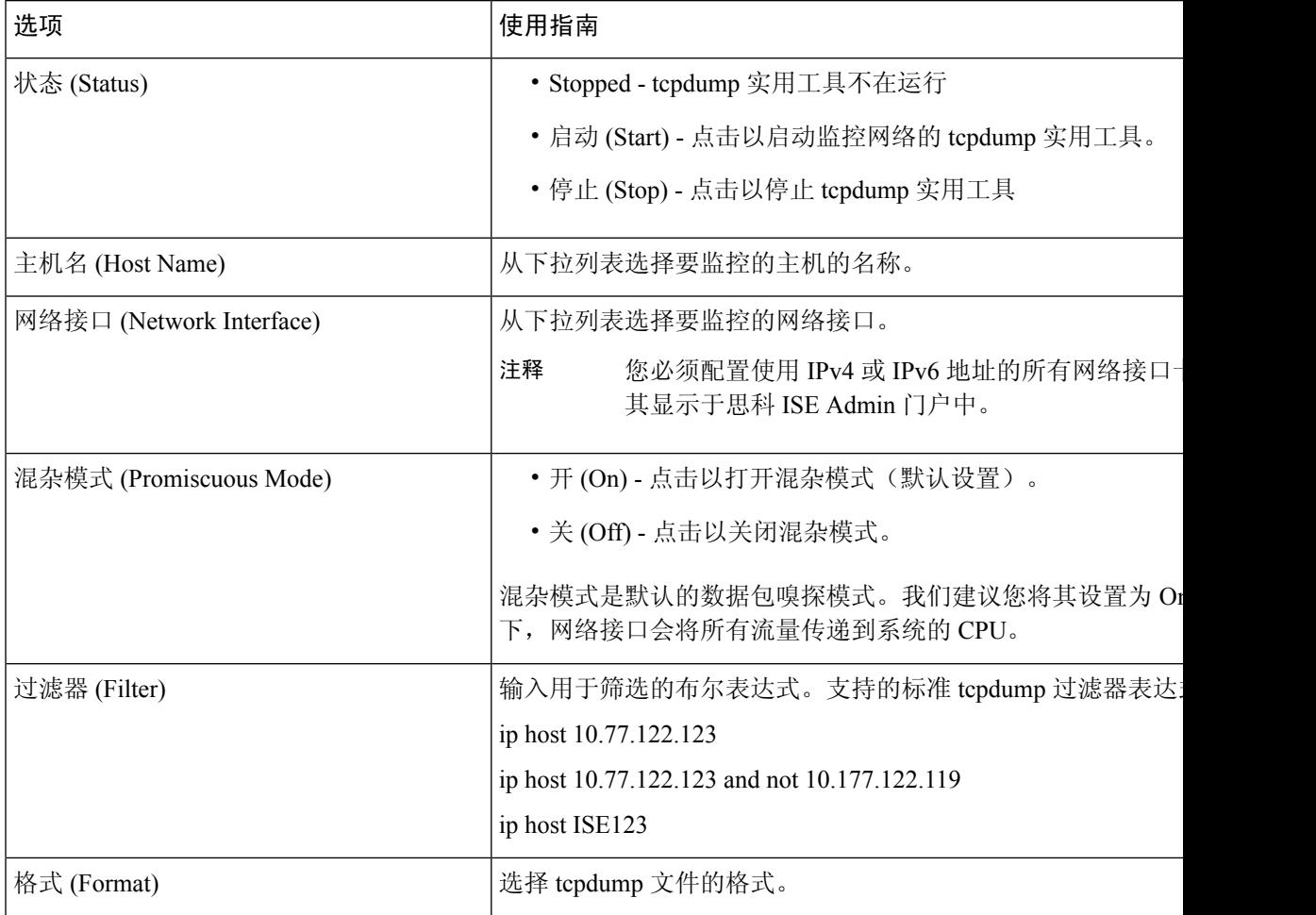

#### 表 **3: TCP Dump** 设置

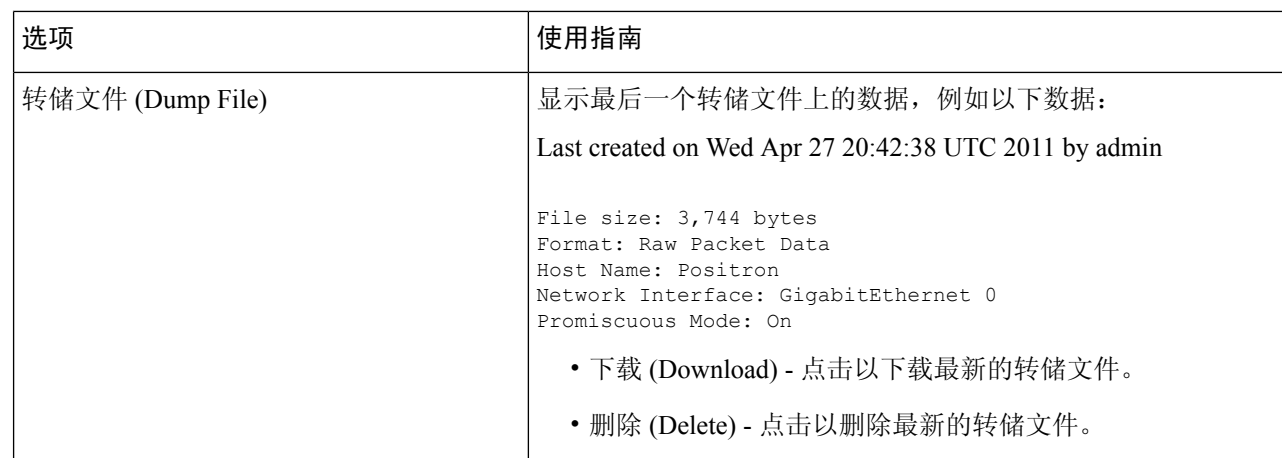

# 日志记录机制

## 思科 **ISE-PIC** 日志记录机制

### 配置系统日志清除设置

使用此流程可设置本地日志存储期,并可在一定时间后删除本地日志。

# **Active Directory** 故障排除

# 将 **Active Directory** 与思科 **ISE-PIC** 集成的前提条件

本节介绍配置 Active Directory 以与思科 ISE-PIC 集成所需的手动步骤。但是, 在大多数情况下, 可 以启用思科 ISE-PIC 来自动配置 Active Directory。以下是将 Active Directory 与思科 ISE-PIC 集成的 前提条件。

- 确保您拥有对 AD 域配置进行更改所需的 Active Directory 域管理员凭证。
- 使用网络时间协议(NTP)服务器设置来同步思科ISE-PIC服务器和Active Directory之间的时间。 您可以从思科 ISE-PIC CLI 配置 NTP 设置。
- 您必须在思科 ISE-PIC 加入到的域中具有至少一个可由思科 ISE-PIC 运行并访问的全局目录服 务器。

### 执行各种操作所需的 **Active Directory** 帐户权限

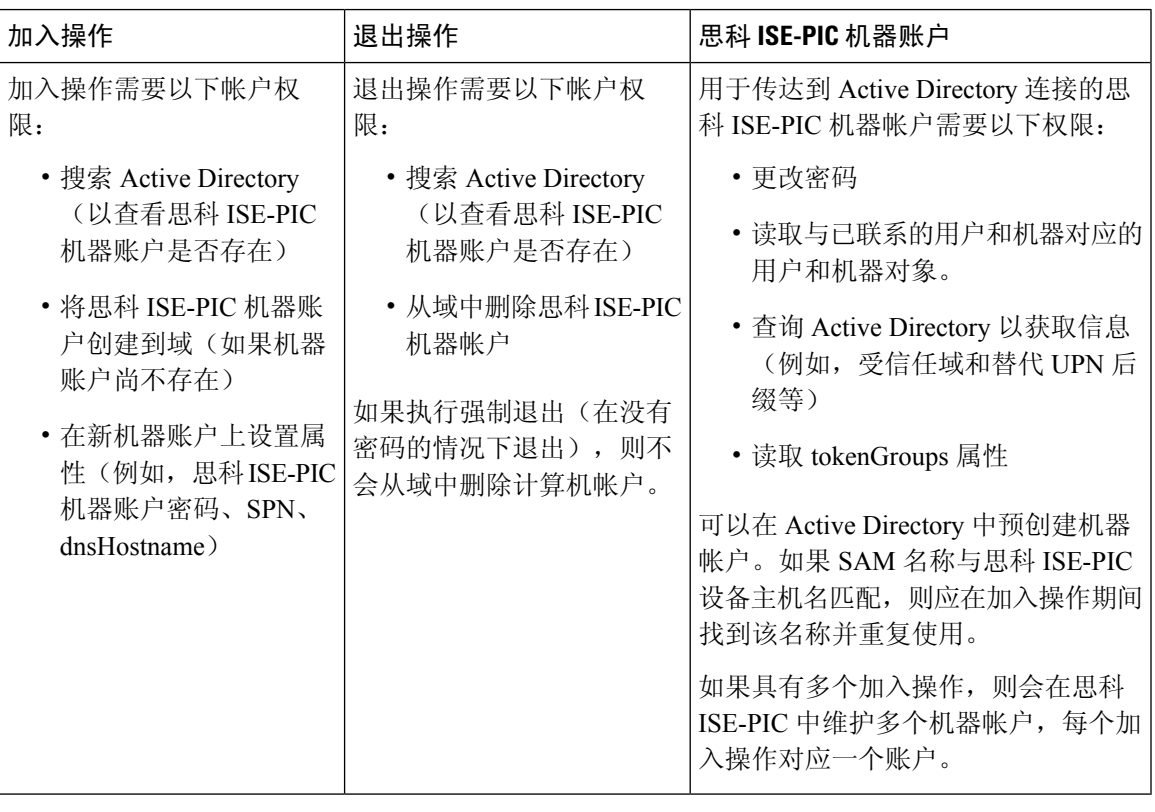

注释 用于加入或退出操作的凭证不存储在思科ISE-PIC中。仅存储新创建的思科ISE-PIC机器帐户凭证。

Microsoft Active Directory 中的网络访问权限:限制允许远程调用 **SAM** 的客户端安全策略已修改。 因此, 思科 ISE 可能无法每 15 天更新一次其机器帐户密码。如果机器帐户密码未更新, 思科 ISE 不 会再通过 Microsoft Active Directory 对用户进行身份验证。您将在思科 ISE 控制板上收到 **AD: ISE** 密 码更新失败 **(AD: ISE password update failed)** 警报,以通知您此事件。

由于 Windows Server 2016 Active Directory 或更高版本以及 Windows 10 版本 1607 中的限制, 会出现 此问题。要克服此限制,当您将 Windows Server 2016 Active Directory 或更高版本或 Windows 10 版 本 1607 与思科 ISE 集成时, 您需要将以下注册表中的注册表值从非零设置为空, 以提供对所有项的 访问权限: Registry:HKEY\_LOCAL\_MACHINE\SYSTEM\CurrentControlSet\Control\Lsa\restrictremotesam 这允许思科 ISE 更新其计算机账户密码。 注释

安全策略可使用户枚举本地安全帐户管理器 (SAM) 数据库和 Microsoft Active Directory 中的用户和 组。要确保思科 ISE 可更新其机器帐户密码,请检查 Microsoft Active Directory 中的配置是否正确。 有关受影响的 Windows 操作系统和 Windows Server 版本的详细信息,包括这对您的网络意味着什 么、可能需要哪些更改,请参阅:

[https://docs.microsoft.com/en-us/windows/security/threat-protection/security-policy-settings/](https://docs.microsoft.com/en-us/windows/security/threat-protection/security-policy-settings/network-access-restrict-clients-allowed-to-make-remote-sam-calls) [network-access-restrict-clients-allowed-to-make-remote-sam-calls](https://docs.microsoft.com/en-us/windows/security/threat-protection/security-policy-settings/network-access-restrict-clients-allowed-to-make-remote-sam-calls)

### 必须开放用于通信的网络端口

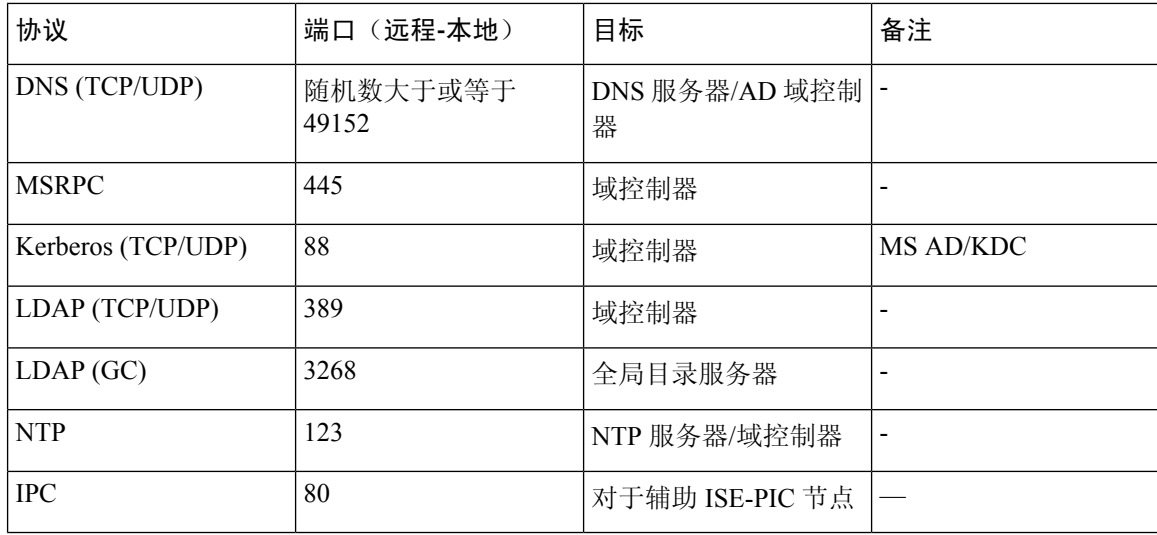

### 支持 **ISE-PIC** 的 **Active Directory** 要求

ISE-PIC 使用 Active Directory 域控制器生成的 Active Directory 登录审核事件来收集用户登录信息。 必须正确配置 Active Directory 服务器,才能使 ISE 用户能够连接和获取用户登录信息。以下各部分 说明如何配置 Active Directory 域控制器(Active Directory 端的配置)以支持 ISE-PIC。

要配置 Active Directory 域控制器 (Active Directory 端的配置) 以支持, 请按照以下步骤操作:

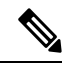

注释 必须配置所有域中的所有域控制器。

- **1.** 从 ISE-PIC 设置 Active Directory 加入点和域控制器(请参阅添加 Active Directory [加入点并将思](pic_admin33_chapter3.pdf#nameddest=unique_32) 科 ISE-PIC [节点加入到该加入点](pic_admin33_chapter3.pdf#nameddest=unique_32))。
- **2.** 从 Active Directory 执行以下步骤:
	- 为被动身份服务 配置 Active Directory , 第 21 页
- **3.** (可选)使用以下步骤在 Active Directory 上对 ISE 执行的自动配置进行故障排除:
	- 为域管理员组中的 Microsoft Active Directory 用户设置权限, 第 23 页
	- 不在域管理员组中的 Microsoft Active Directory 用户的权限, 第 24 页
	- 在域控制器上使用 DCOM 的权限, 第 25 页

#### 为被动身份服务 配置 **Active Directory**

ISE-PIC Active Directory域控制器生成的 Active Directory 登录审核事件来收集用户登录信息。ISE-PIC 连接到 Active Directory 并获取用户登录信息。

应从 Active Directory 域控制器执行以下步骤:

- 步骤 **1** 确保相关 Microsoft 补丁安装在 Active Directory 域控制器上。
- 步骤 **2** 确保 Active Directory 在 Windows 安全日志中记录用户登录事件。

验证"审核策略"(Audit Policy) 设置("组策略管理" [Group Policy Management] 设置的一部分) 支持成功登录 在 Windows 安全日志中生成必要事件(这是 Windows 默认设置,但是,您必须明确保证此设置正确)。

- 步骤 **3** 您必须拥有具备足够权限的 Active Directory 用户才能将 ISE-PIC 连接到 Active Directory。以下说明显示如何为管 理域组用户或无管理域组用户定义权限:
	- Active Directory 用户为域管理员组成员时需要的权限
	- Active Directory 用户不是域管理员组成员时需要的权限
- 步骤 **4** ISE-PIC 使用的 Active Directory 用户可以通过 NT LAN Manager (NTLM) v1 或 v2 进行身份验证。您需要验证 Active Directory NTLM 设置是否与 ISE-PIC NTLM 设置一致,以确保 ISE-PIC 和 Active Directory 域控制器之间的连接成 功进行身份验证。下表显示所有 Microsoft NTLM 选项及支持哪些 ISE-PIC NTLM 操作。如果 ISE-PIC 设置为 NTLMv2, 则支持所述的全部六个选项。如果 ISE-PIC 设置为支持 NTLMv1, 则仅支持前五个选项。

表 **4:** 基于 **ISE-PIC** 和 **AD NTLM** 版本的受支持身份验证类型

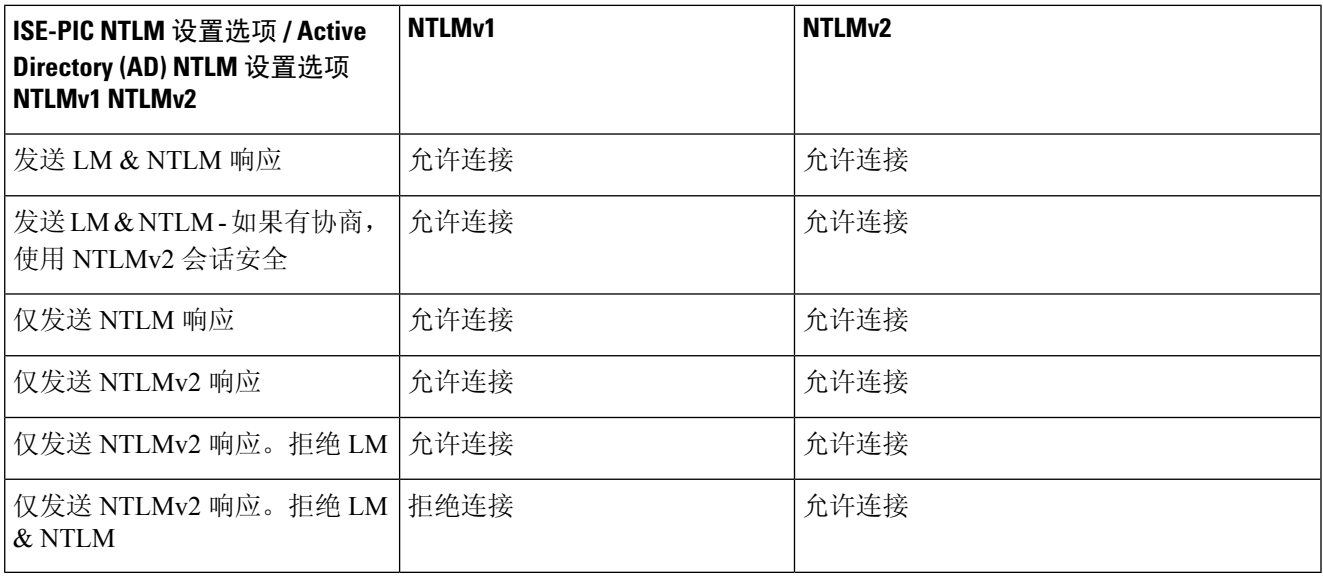

#### 图 **1: MS NTLM** 身份验证类型选项

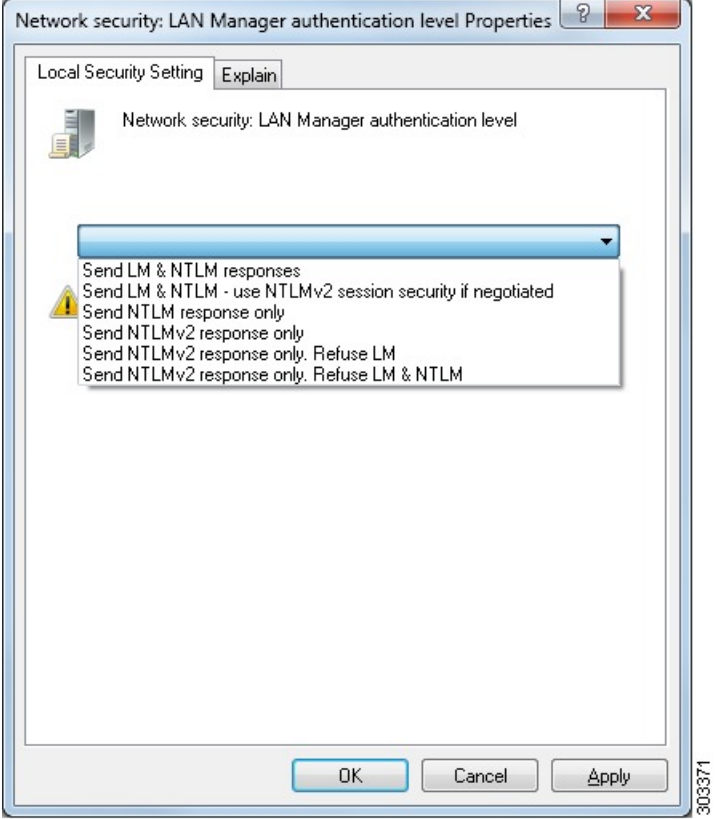

步骤 **5** 确保您已创建一个防火墙规则允许流量去往 Active Directory 域控制器中的 dllhost.exe。

您可以关闭防火墙, 或者允许在特定 IP (ISE-PIC IP 地址)访问以下端口:

- TCP 135:通用 RPC 端口。在执行异步 RPC 呼叫时,侦听此端口的服务告知客户端为此请求服务的组件使用 哪个端口。
- UDP 137: Netbios 名称解析
- UDP 138: Netbios 数据报服务
- TCP 139: Netbios 会话服务
- $\cdot$  TCP 445: SMB

可以动态分配更高的端口,也可以手动进行配置。我们建议您添加 %SystemRoot%\System32\dllhost.ex 作为目标。 此程序可动态管理端口。

所有防火墙规则均可分配到特定 IP (ISE-PIC IP)。

#### 设置 **Windows** 审核策略

确保审核策略 **(Audit Policy)** (组策略管理 **(Group Policy Management)** 设置的一部分)支持成功登 录。此为在 AD 域控制器机器的 Windows 安全日志中生成必要事件所需要的。这是 Windows 默认设 置,但是,您必须验证此设置的正确性。

- 步骤 **1** 选择开始 **(Start)** > 程序 **(Programs)** > 管理工具 **(Administrative Tools)** > 组策略管理 **(Group Policy Management)**。 步骤 **2** 在域 (Domain) 下导航至相关的域,并展开导航树。
- 步骤 **3** 选择默认域控制器策略 **(Default Domain Controller Policy)** ,右键点击并选择编辑 **(Edit)**。

组策略管理编辑器 (Group Policy Management Editor) 出现。

- 步骤 **4** 选择默认域控制器策略 > 计算机配置 > 策略 > **Windows** 设置 > 安全设置。
	- 对于 Windows Server 2003 或 Windows Server 2008(非 R2),选择本地策略 > 审核策略。对于这两个策略项 目(审核帐户登录事件 **[Audit Account Logon Events]** 和审核日志事件 **[Audit Logon Events]**),请确保相应 的策略设置 **(Policy Setting)** 直接或间接包含成功 **(Success)** 条件。要间接包含成功 (Success) 条件,策略设置 **(PolicySetting)**必须设置为未定义**(Not Defined)**,表示有效值将从较高级别的域沿用,并且该高级别域的策略 设置 **(Policy Setting)** 必须配置为明确包含成功 **(Success)** 条件。
	- 对于WindowsServer 2008R2和Windows 2012,请选择高级审核策略配置**(Advanced Audit Policy Configuration)** > 审核策略 **(Audit Policies)** > 帐户登录 **(Account Logon)**。对于这两个策略项目(审核 **Kerberos** 身份验证服 务 **[Audit Kerberos Authentication Service]** 和审核 **Kerberos** 服务申请单操作 **[Audit Kerberos Service Ticket Operations]** ),请确保相应的"策略设置"(Policy Setting) 直接或间接包括成功 (Success) 如上所述的成功条 件。
		- 思科 ISE 在与 Active Directory 通信时使用 Kerberos 协议中的 RC4 密码(除非在 Active Directory 域控制器配置中禁用此加密类型)。可以使用 Active Directory 中的网络安全**:** 配置 **Kerberos** 允许 的加密类型 **(Network Security: Configure Encryption Types Allowed for Kerberos)** 选项来配置 Kerberos 协议允许的加密类型。 注释

步骤 **5** 如果更改了任何"审核策略"(Audit Policy) 项目设置,那么您应运行 gpupdate /force 强制新设置生效。

#### 为域管理员组中的 **Microsoft Active Directory** 用户设置权限

默认情况下,对于 Windows Server 2008 R2、Windows Server 2012 和 Windows Server 2012 R2,域管 理员组对 Windows 操作系统中的某些注册表项没有完全控制权限。Microsoft Active Directory 管理员 必须给予 Microsoft Active Directory 用户对以下注册表项的完全控制权限:

#### • **HKEY\_CLASSES\_ROOT\CLSID\{76A64158-CB41-11D1-8B02-00600806D9B6}**

• **HKLM\Software\Classes\Wow6432Node\CLSID\{76A64158-CB41-11D1-8B02-00600806D9B6}**

以下 Microsoft Active Directory 版本不需要对注册表进行更改:

- Windows 2003
- Windows 2003R2

• Windows 2008

要授予完全控制权限,Microsoft Active Directory 管理员必须首先获得注册表项的所有权:

步骤 **1** 右键点击注册表项图标,然后选择所有者 **(Owner)** 选项卡。

- 步骤 **2** 点击 **Permissions**(权限)。
- 步骤 **3** 点击高级 **(Advanced)**。

#### 不在域管理员组中的 **Microsoft Active Directory** 用户的权限

对于 Windows Server 2012 R2, 授予 Microsoft AD 用户对以下注册表项的完全控制权限:

- HKEY\_CLASSES\_ROOT\CLSID\{76A64158-CB41-11D1-8B02-00600806D9B6}
- HKLM\Software\Classes\Wow6432Node\CLSID\{76A64158-CB41-11D1-8B02-00600806D9B6}

在 Windows PowerShell 中使用以下命令来检查是否提供了对注册表项的完整权限:

• get-acl -path

```
"Microsoft.PowerShell.Core\Registry::HKEY_CLASSES_ROOT\CLSID\{76A64158-CB41-11D1-8B02-00600806D9B6}"
| format-list
```
• get-acl -path "hklm:\Software\Classes\Wow6432Node\CLSID\{76A64158-CB41-11D1-8B02-00600806D9B6}" | format-list

当 Microsoft AD 用户不在域管理员组,但在域用户组中时,还需要以下权限:

- 添加注册表项以允许ISE-PIC 连接到域控制器。
- 在域控制器上使用 DCOM 的权限, 第 25 页
- 设置访问 WMI Root 和 CIMv2 命名空间的权限, 第 27 页

只有以下 Active Directory 版本要求具有这些权限:

- Windows 2003
- Windows 2003R2
- Windows 2008
- Windows 2008 R2
- Windows 2012
- Windows 2012 R2
- Windows 2016

#### 添加注册表项以允许**ISE-PIC** 连接到域控制器

必须手动将一些注册表项添加到域控制器, 以允许ISE-PIC以域用户身份进行连接, 并检索登录身份 验证事件。域控制器或该域中的任何其他机器都不需要代理。

以下注册脚本显示了要添加的密钥。您可以将其复制并粘贴到一个文本文件,并另存为扩展名为.reg 的文件,然后双击该文件进行注册更改。要添加注册密钥,用户必须是根秘钥的所有者。

```
Windows Registry Editor Version 5.00
```

```
[HKEY_CLASSES_ROOT\CLSID\{76A64158-CB41-11D1-8B02-00600806D9B6}]
"AppID"="{76A64158-CB41-11D1-8B02-00600806D9B6}"
```

```
[HKEY_CLASSES_ROOT\AppID\{76A64158-CB41-11D1-8B02-00600806D9B6}]
"DllSurrogate"=" "
```

```
[HKEY_CLASSES_ROOT\Wow6432Node\AppID\{76A64158-CB41-11D1-8B02-00600806D9B6}]
"DllSurrogate"=" "
```
确保DllSurrogate注册表项的值包含两个空格。如果手动更新注册表,必须仅包含两个空格,不包含 引号。手动更新注册表时,请确保 AppID、DllSurrogate 及其值中不包含引号。

如前一脚本所示,保留所有空行,包括文件末尾的空行。

在 Windows 命令提示符下使用以下命令,以确认注册表项是否已创建并包含正确值:

- reg query "HKEY\_CLASSES\_ROOT\CLSID\{76A64158-CB41-11D1-8B02-00600806D9B6}" /f "{76A64158-CB41-11D1-8B02-00600806D9B6}" /e
- reg query HKEY\_CLASSES\_ROOT\AppID\{76A64158-CB41-11D1-8B02-00600806D9B6} /f " " /e
- reg query HKEY CLASSES ROOT\Wow6432Node\AppID\{76A64158-CB41-11D1-8B02-00600806D9B6} /f " " /e

#### 在域控制器上使用 **DCOM** 的权限

用于ISE-PIC被动身份服务的Microsoft Active Directory用户必须具有在域控制器服务器上使用DCOM 的权限。通过 **dcomcnfg** 命令行工具配置权限。

- 步骤 **1** 从命令行运行 **dcomcnfg** 工具。
- 步骤 **2** 扩展组件服务 **(Component Services)**。
- 步骤 **3** 扩展计算机 **(Computers)** > 我的计算机 **(My Computer)**。
- 步骤 **4** 从菜单栏中选择操作 **(Action)**,点击属性 **(Properties)**,然后点击 **COM** 安全性 **(COM Security)**。
- 步骤 **5** 思科 ISE 用于访问和启动的帐户必须具有允许权限。将 Microsoft Active Directory 用户添加至所有四个选项(访问 权限 **(Access Permissions)** 和启动并激活权限 **(Launch and Activation Permissions)** 的编辑限制设置 **(Edit Limits)** 和 编辑默认设置 **(Edit Default)**)。
- 步骤 **6** 对于访问权限 **(Access Permissions)** 和启动并激活权限 **(Launch and Activation Permissions)**,允许所有本地和远程 访问。

#### 图 **2:** 访问权限的本地和远程访问

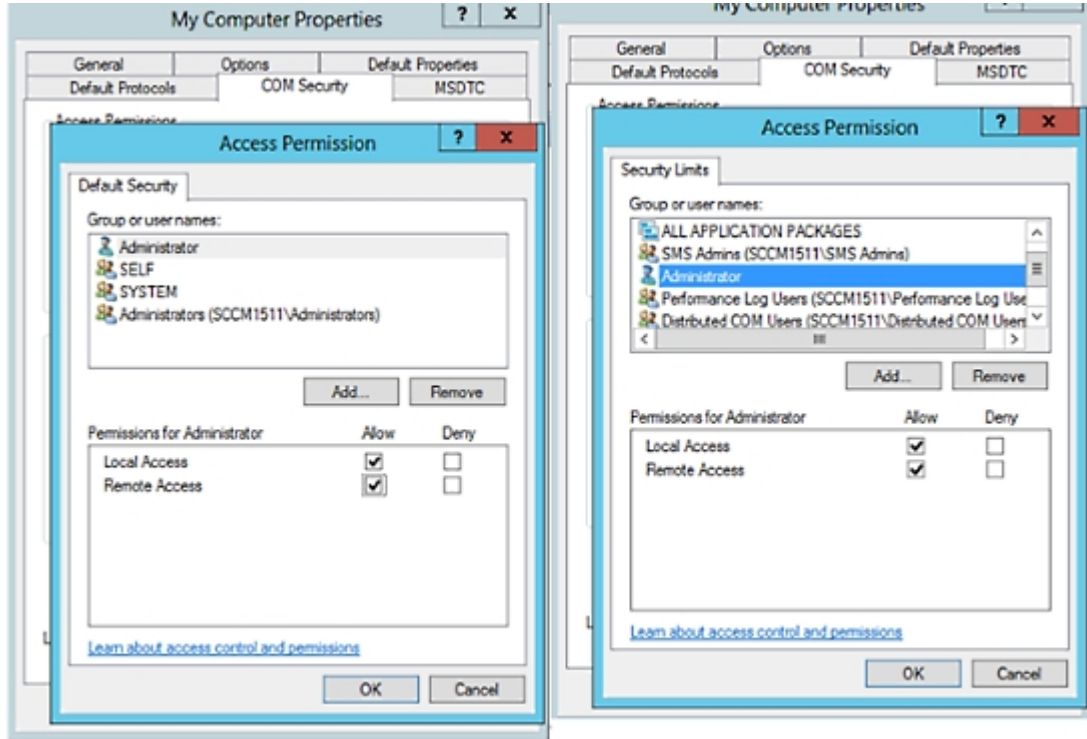

#### 图 **3:** 启动和激活权限的本地和远程访问

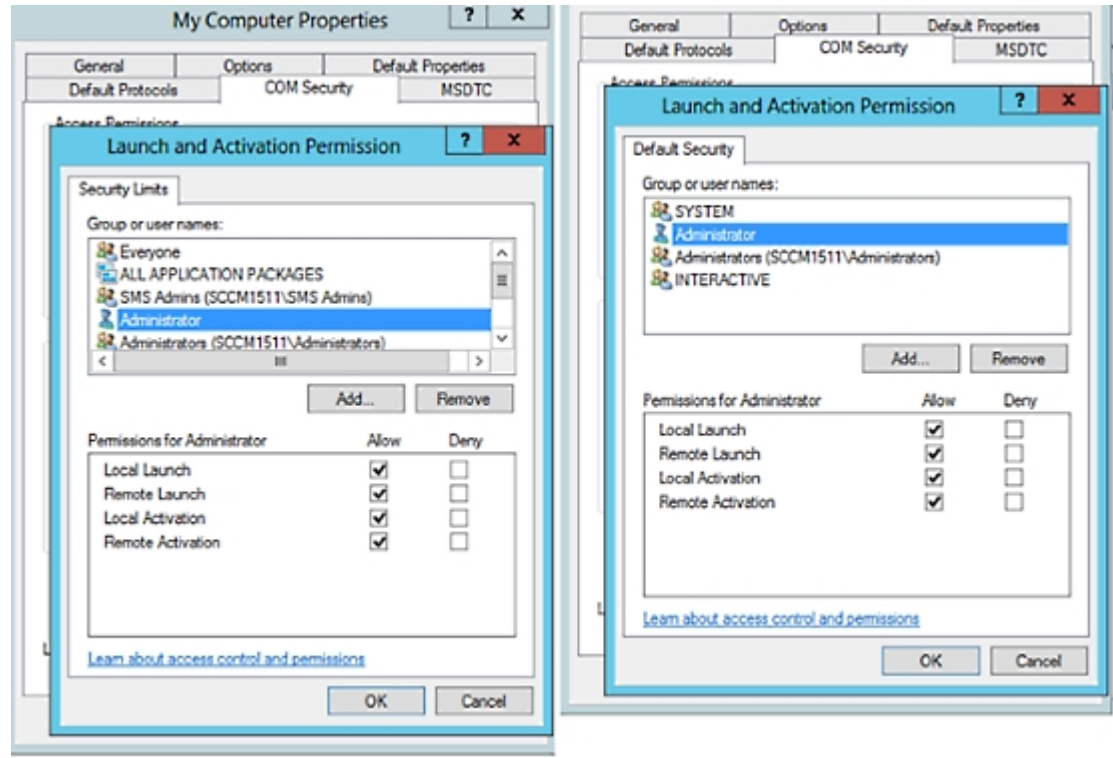

设置访问 **WMI Root** 和 **CIMv2** 命名空间的权限

默认情况下, Microsoft Active Directory 用户没有对"执行方法"(Execute Methods) 和"远程启 用"(Remote Enable) 的权限。您可以使用 wmimgmt.msc MMC 控制台授予访问权限。

步骤1 选择开始 (Start) > 运行 (Run), 然后输入 wmimgmt.msc。

步骤 **2** 右键点击 **WMI** 控制 **(WMI Control)** 并点击属性 **(Properties)**。

- 步骤 **3** 在安全 **(Security)** 选项卡下,展开根 **(Root)** 并选择 **CIMV2**。
- 步骤 **4** 点击安全 **(Security)**。
- 步骤 **5** 添加 Active Directory 用户,并按如下所示配置所需的权限。

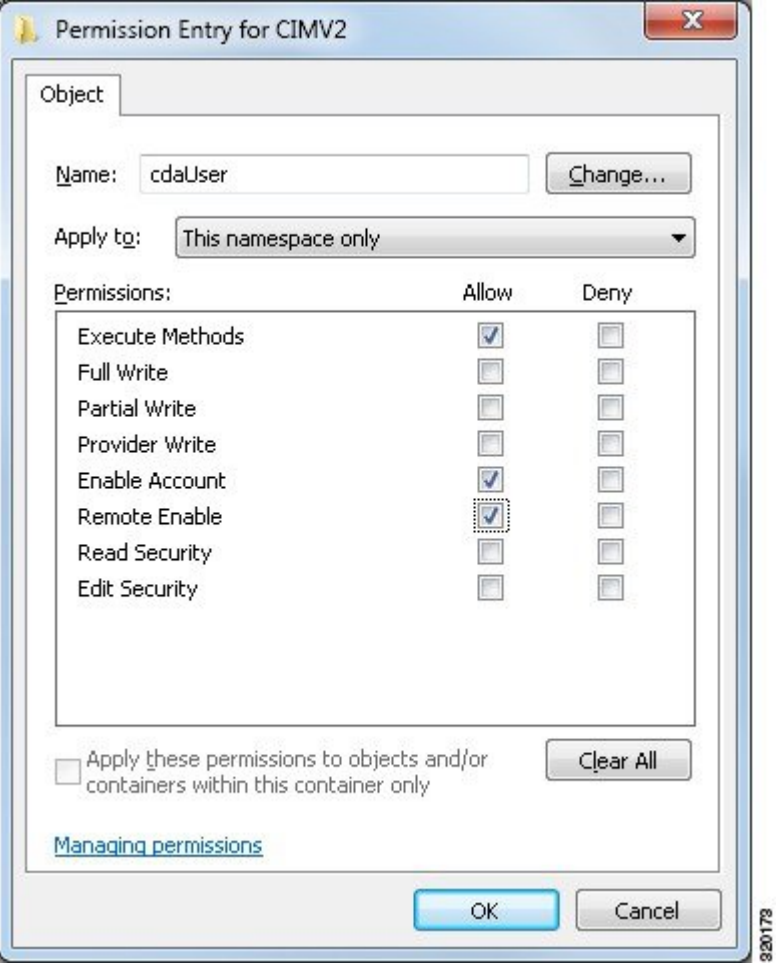

#### 授权访问 **AD** 域控制器上的安全事件日志

在 Windows 2008 及更高版本上, 您可以通过将 ISE-PIC ID 映射用户添加到名为"事件日志读取器" 的组中来授予对 AD 域控制器日志的访问权限。

在 Windows 所有旧版本上, 您必须编辑一个注册表项, 如下所示。

步骤 **1** 要委托访问至安全事件日志,请查找该帐户的 SID。

步骤 **2** 在命令行处使用以下命令,列出所有 SID 帐户,也如下图所示。

wmic useraccount get name, sid

您可以使用用于特定用户名和域的以下命令:

wmic useraccount where name= "iseUser" get domain, name, sid

图 **4:** 列出所有 **SID** 帐户

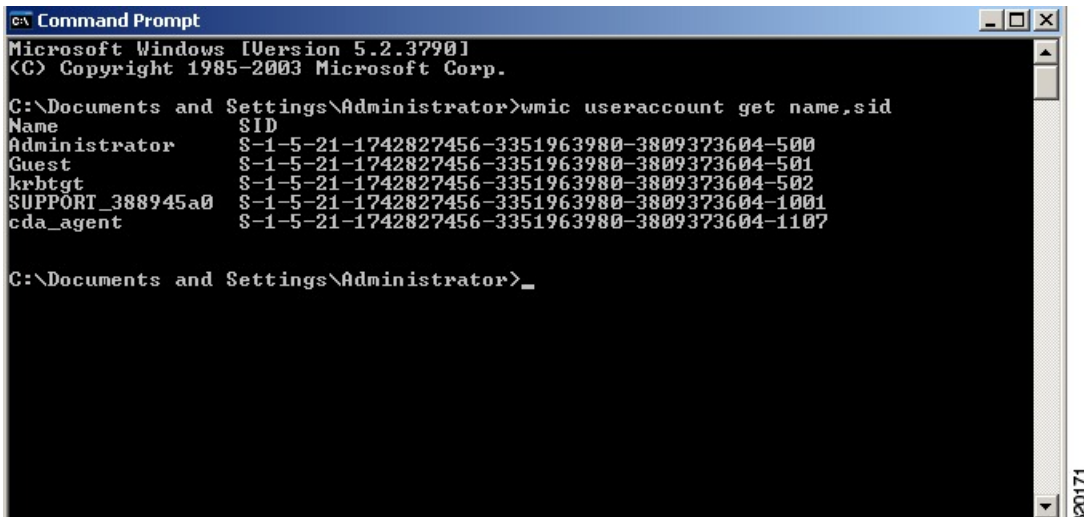

步骤 **3** 查找 SID,打开"注册表编辑器"(Registry Editor),并对以下位置进行浏览:

HKEY\_LOCAL\_MACHINE/SYSTEM/CurrentControlSet/Services/Eventlog

步骤 4 点击安全 (Security), 然后双击 CustomSD。

例如, 要允许读访问 ise\_agent 账户 (SID - S-1-5-21-1742827456-3351963980-3809373604-1107), 请输入 (A;;0x1;;;S-1-5-21-1742827456-3351963980-3809373604-1107)。

#### 图 **5:** 编辑 **CustomSD** 字符串

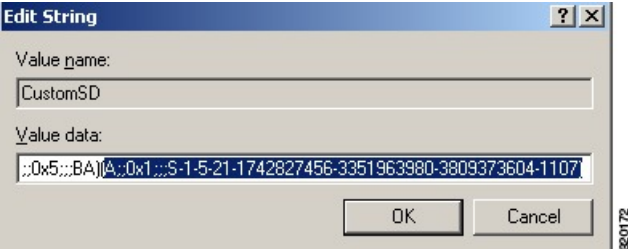

步骤 **5** 重启域控制器上的 WMI 服务。您可以通过以下两种方式重启 WMI 服务:

a) 在 CLI 处运行以下命令:

#### **net stop winmgmt**

#### **net start winmgmt**

b) 运行 Services.msc,打开 Windows 服务管理工具。在 Windows 服务管理窗口中,找到 **Windows** 管理规范 **(Windows Management Instrumentation)** 服务,右键点击,然后选择重启 **(Restart)**。

# 获取其他故障排除信息

通过思科ISE-PIC,可以从管理员门户下载支持和故障排除信息。可以使用支持捆绑包为思科技术支 持中心 (TAC) 准备诊断信息来对思科 ISE-PIC 的问题进行故障排除。

支持捆绑包和调试日志为 TAC 提供高级故障排除信息,并且难以解释。可以使用思科 ISE-PIC 提供 的各种报告和故障排除工具对在网络中面临的问题进行诊断和故障排除。

### 思科 **ISE-PIC** 支持捆绑包

您可以配置日志,使其成为支持捆绑包的一部分。例如,您可以配置来自特定服务的日志,使其成 为调试日志的一部分。此外,您还可以根据日期过滤日志。

您可以下载的日志分类如下:

- 完整配置数据库:包含可读XML格式的思科ISE-PIC配置数据库。当您尝试解决问题时,可以 将此数据库配置导入另一个思科 ISE 节点,以便重新创建场景。
- 调试日志: 捕获引导程序、应用配置、运行时、部署、公共密钥基础设施 (PKI) 信息以及监控 和报告。

调试日志为特定的思科 ISE 组件提供故障排除信息。要启用调试日志,请参阅第 11 章日志记 录。如果不启用调试日志,所有信息消息(INFO)将包含在支持捆绑包中。有关详细信息,请参 阅思科 ISE-PIC 调试日志, 第 32 页。

- 本地日志: 包含来自思科 ISE 上运行的各种进程的系统日志消息。
- 核心文件 包含有助于识别突发事件的原因的重要信息。这些日志在应用发生崩溃并且包含大 量转储时创建。
- 监控和报告日志:包含关于警报和报告的信息。
- 系统日志 包含思科应用部署引擎 (ADE) 相关信息。
- 策略配置:包含在思科 ISE 中配置的可读格式的策略。

使用 **backup-logs** 命令可以从思科 ISE CLI 下载这些日志。有关详细信息,请参阅思科身份服务引擎 *CLI* 参考指南。

如果选择从 Admin 门户下载这些日志,您可以执行以下操作:

- 根据日志类型(例如调试日志或系统日志),仅下载日志子集。
- 对于所选日志类型,仅下载最新的 *n* 个文件。此选项允许您控制支持捆绑包的大小以及下载所 需的时间。

注释

监控日志提供关于监控、报告和故障排除功能的信息。有关下载日志的详细信息,请参阅 下载思科 ISE-PIC 日志文件。, 第 31 页。

### 支持捆绑包

您可以将支持捆绑包以简单 tar.gpg 文件的形式下载至您的本地计算机。支持捆绑包将按照 ise-support-bundle\_ise-support-bundle-mm-dd-yyyy--hh-mm.tar..gpg 的格式用日期和时间戳命名。浏览 器会提示您将支持捆绑包保存至适当的位置。您可以提取支持捆绑包的内容并查看 README.TXT 文件,此文件介绍该支持捆绑包的内容,以及在支持捆绑包包含 ISE 数据库内容的情况下如何导入 ISE 数据库内容。

### 下载思科 **ISE-PIC** 日志文件。

在对网络中的问题进行故障排除时,可以下载思科 ISE-PIC 日志文件,以查找更多信息。 您也可以下载包含 ADE-OS 和其他日志文件的系统日志来排除安装和升级方面的问题。

#### 开始之前

• 应已配置调试日志和调试日志级别。

- 步骤 **1** 选择 管理 **(Administration)** > 日志记录 **(Logging)** > 下载日志 **(Download Logs)** > 设备节点列表 **(Appliance Node List)**。
- 步骤 **2** 点击要从其下载支持捆绑包的节点。
- 步骤 **3** 在支持捆绑包 **(Support Bundle)** 选项卡中,选择要填充在您的支持捆绑包中的参数。

如果您将所有日志包含在内,则您的支持捆绑包会非常大,下载会需要较长时间。要优化下载流程,请选择只下 载最新的 *n* 个文件。

- 步骤 **4** 输入生成支持捆绑包的起始日期 **(From)** 和结束日期 **(To)**。
- 步骤 **5** 选择以下其中一个选项:
	- 公共密钥加密 **(Public Key Encryption)**:如果您想要向思科 TAC 提供支持捆绑包以进行故障排除,请选择此 选项。
	- 共享密钥加密 **(Shared Key Encryption)**:如果您希望在现场排除故障,请选择此选项。如果选择此选项,您 必须输入支持捆绑包的加密密钥。
- 步骤 **6** 点击 创建支持捆绑包 **(Create Support Bundle)**。
- 步骤 **7** 点击下载 **(Download)** 以下载新创建的支持捆绑包。

支持捆绑包是下载到正在运行您的应用浏览器的客户端系统的一个 tar.gpg 文件。

下一步做什么

下载特定组件的调试日志。

# 思科 **ISE-PIC** 调试日志

调试日志为各种思科 ISE-PIC 组件提供故障排除信息。调试日志包含过去 30 天生成的紧急和警告警 报以及在过去 7 天生成的信息警报。报告问题时,可能会要求您启用并发送这些调试日志,以便诊 断和解决问题。

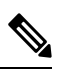

注释 启用具有高负载的调试日志(例如监控调试日志)会生成有关高负载的警报。

### 获取调试日志

步骤 **1** 配置您希望获取调试日志的组件。

步骤 **2** 下载调试日志。

### 思科 **ISE-PIC** 组件和相应的调试日志

以下列表是思科 ISE 中可用组件的完整列表。表格中列出的某些组件可能与 ISE-PIC 不 相关。 注释

#### 表 **5:** 组件和相应的调试日志

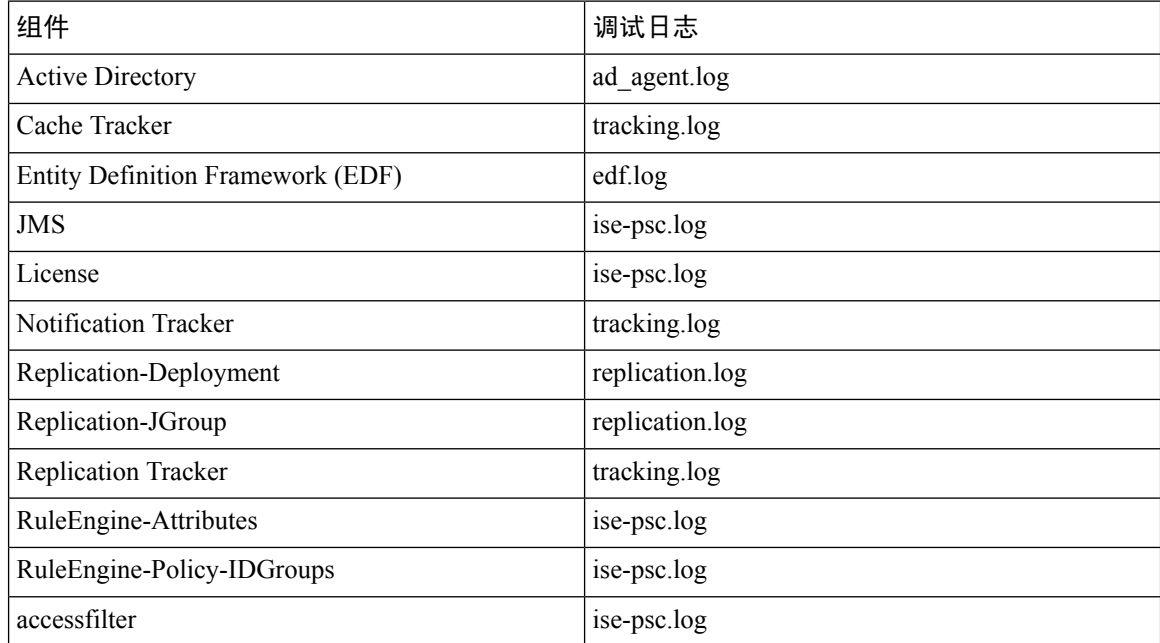

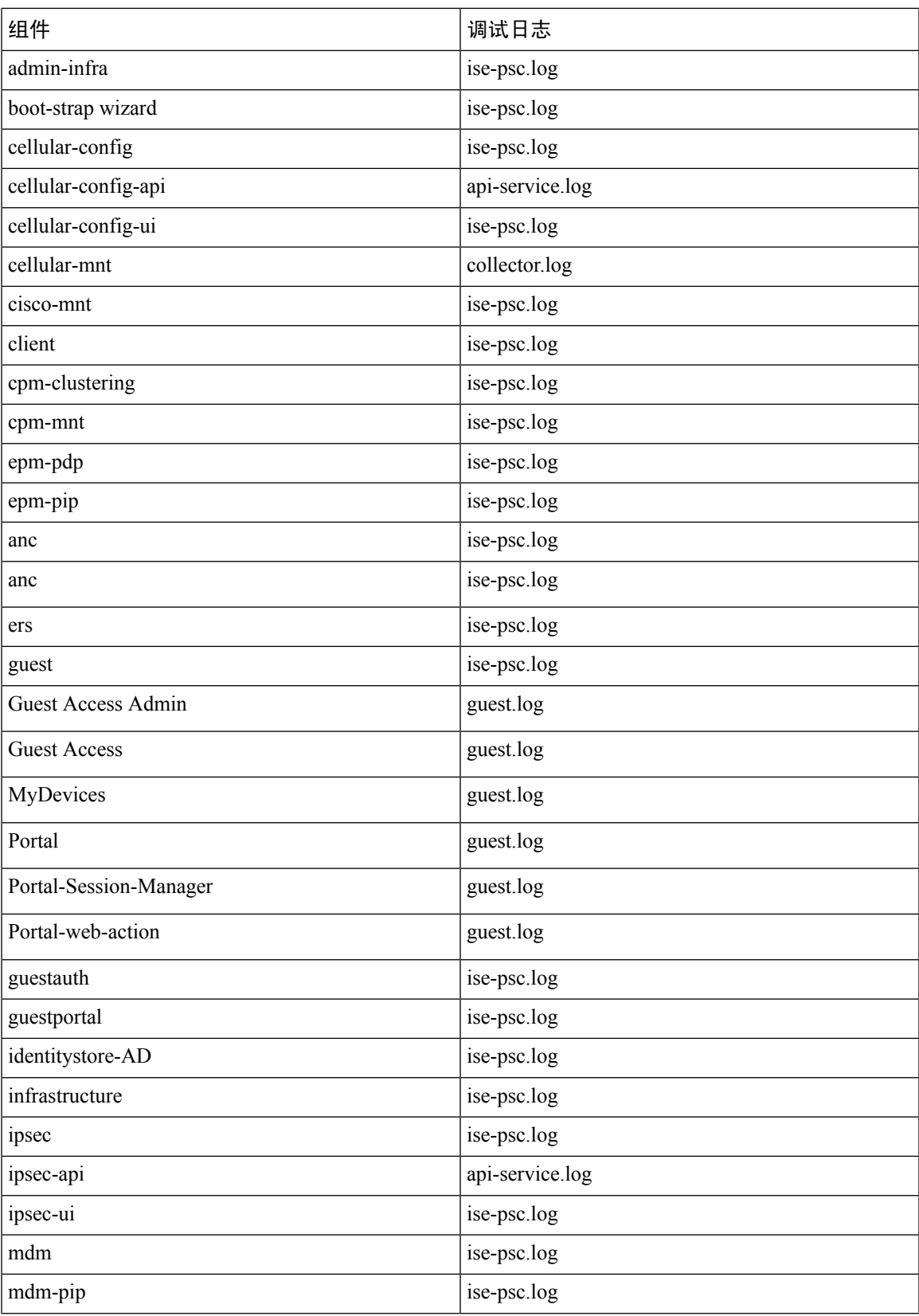

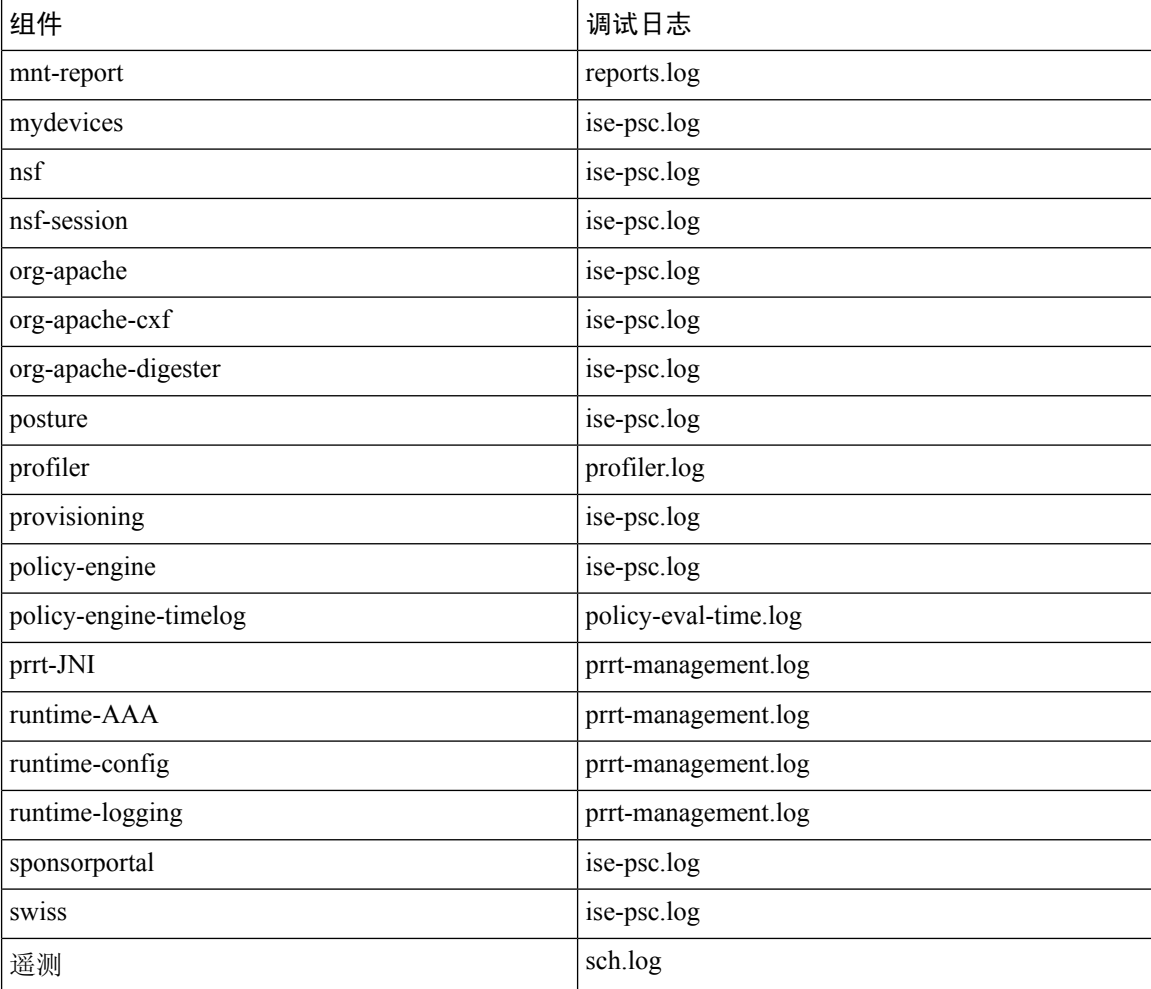

### 下载调试日志

- 步骤 **1** 选择 管理 **(Administration)** > 日志记录 **(Logging)** > 下载日志 **(Download Logs)**。
- 步骤 **2** 在"设备节点"(Appliance node) 列表中,点击您希望下载调试日志的节点。
- 步骤 **3** 点击调试日志 **(Debug Logs)** 选项卡。

系统会显示调试日志类型和调试日志的列表。此列表显示的内容取决于您的调试日志配置。

步骤 **4** 点击您希望下载的日志文件并将其保存到正在运行客户端浏览器的系统中。

您可以根据需要重复此过程下载其他日志文件。可以从调试日志 **(Debug Logs)** 页面下载以下额外的调试日志:

- isebootstrap.log:提供引导日志消息
- monit.log:提供监视程序消息
- pki.log:提供第三方加密库日志
- iseLocalStore.log: 提供本地存储文件相关日志
- ad\_agent.log:提供 Microsoft Active Directory 第三方库日志
- catalina.log:提供第三方日志

# 其他参考资料

以下链接包含使用思科 ISE 时可以使用的其他资源: [https://www.cisco.com/c/en/us/td/docs/security/ise/end-user-documentation/Cisco\\_ISE\\_End\\_User\\_Documentation.html](https://www.cisco.com/c/en/us/td/docs/security/ise/end-user-documentation/Cisco_ISE_End_User_Documentation.html)

# 通信、服务和其他信息

- 要及时从思科收到相关信息, 请注册[思科配置文件管理器。](https://www.cisco.com/offer/subscribe)
- 要使用重要技术实现您期望实现的业务影响,请访问[思科服务。](https://www.cisco.com/go/services)
- 要提交服务请求,请访问[思科支持。](https://www.cisco.com/c/en/us/support/index.html)
- 要了解并浏览安全且经过验证的企业级应用、产品、解决方案和服务,请访问思科 [DevNet](https://developer.cisco.com/ecosystem/spp/)。
- 要获取一般网络、培训和认证主题相关的信息,请访问[思科出版社。](http://www.ciscopress.com)
- 要查找有关特定产品或产品系列的保修信息, 请访问[思科保修服务查找工具。](http://www.cisco-warrantyfinder.com)

### 思科漏洞搜索工具

[思科漏洞搜索工具](https://bst.cloudapps.cisco.com/bugsearch/)(BST) 是通往思科漏洞跟踪系统的网关,该系统包含一个关于思科产品和软件的 缺陷和漏洞的综合列表。BST 提供关于您的产品和软件的详细漏洞信息。

### 文档反馈

要提供有关思科技术文档的反馈,请使用每个在线文档右窗格中提供的反馈表。

I

当地语言翻译版本说明

思科可能会在某些地方提供本内容的当地语言翻译版本。请注意,翻译版本仅供参考,如有任何不 一致之处,以本内容的英文版本为准。